# **Monitor gamingowy firmy Dell — S2522HG**

Przewodnik użytkownika

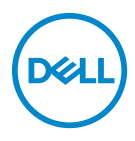

**Model: S2522HG Numer identyfikacyjny modelu: S2522HGb**

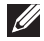

**UWAGA: UWAGA oznacza ważną informację, która może pomóc w lepszym wykorzystaniu komputera.**

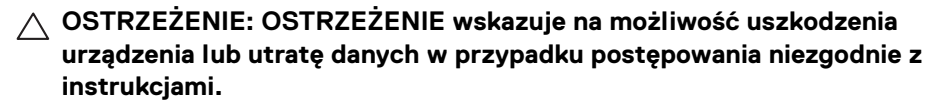

**PRZESTROGA: PRZESTROGA oznacza potencjalną możliwość uszkodzenia majątku, obrażeń osobistych lub śmierci.**

**Copyright © 2021 Dell Inc. lub jej podmioty zależne. Wszystkie prawa zastrzeżone.** Dell, EMC i inne znaki towarowe to znaki towarowe firmy Dell Inc. lub jej podmiotów zależnych. Inne znaki towarowe mogą stanowić znaki towarowe ich właścicieli.

2021 - 07

Rev. A01

# **Spis treści**

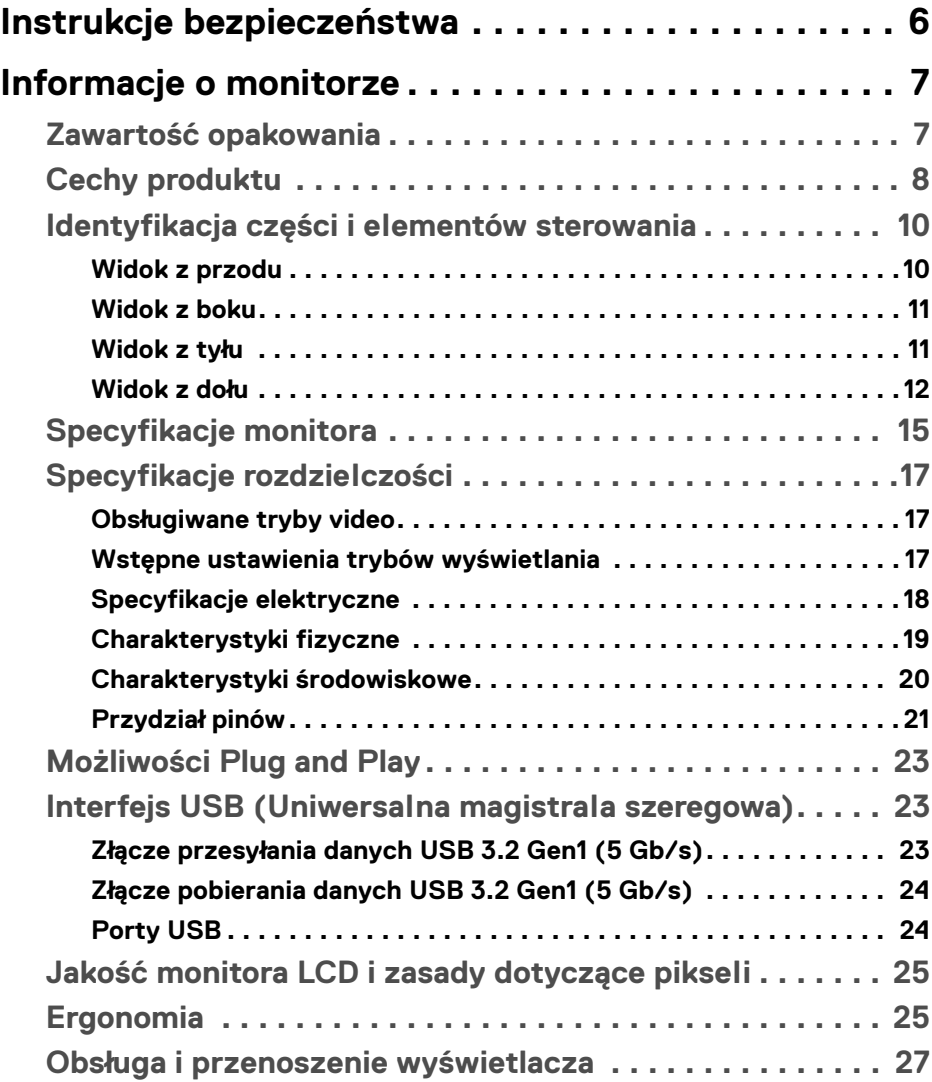

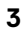

(dell

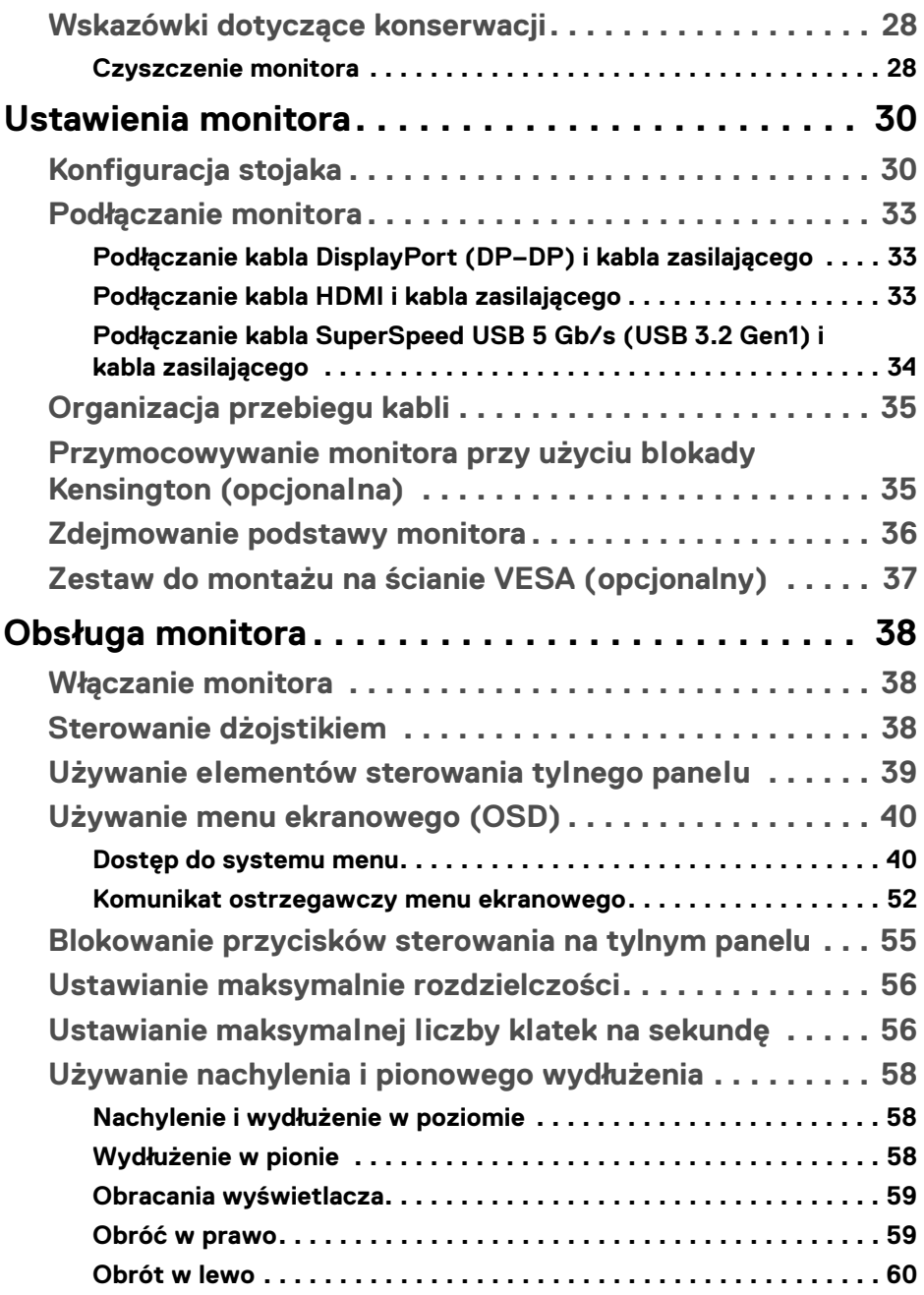

 $(DEIL)$ 

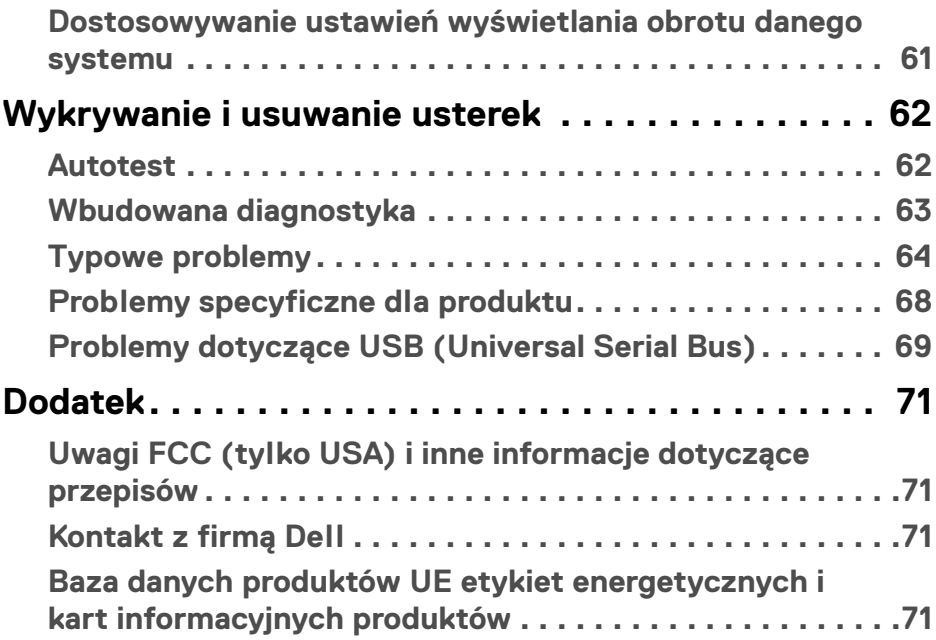

 $\left(\begin{smallmatrix} 0 & 0 \\ 0 & 0 \\ 0 & 0 \end{smallmatrix}\right)$ 

# <span id="page-5-0"></span>**Instrukcje bezpieczeństwa**

**OSTRZEŻENIE: Używanie elementów sterowania, regulacji lub procedur, innych niż określone w dokumentacji, może spowodować narażenie na porażenie prądem elektrycznym, zagrożenia związane z prądem elektrycznym i/lub zagrożenia mechaniczne.**

- Postaw monitor na wytrzymałej powierzchni i obchodź się z nim ostrożnie. Ekran jest delikatny i jego upuszczenie lub mocne uderzenie mogłoby go uszkodzić.
- Należy zawsze upewnić się, że napięcie znamionowe monitora jest odpowiednie do pracy przy zasilaniu prądem zmiennym dostępnym w danej lokalizacii.
- Monitor należy przechowywać w temperaturze pokojowej. Nadmierne ciepło lub chłód mogą mieć negatywny efekt na ciekły kryształ wyświetlacza.
- Nie należy monitora narażać na mocne wstrząsy lub uderzenia. Na przykład: nie należy monitora umieszczać w bagażniku samochodu.
- Monitor należy odłączyć, jeśli ma być nieużywany przez dłuższy czas.
- Aby uniknąć porażenia prądem, nie należy próbować zdejmować żadnej pokrywy ani dotykać wnętrza monitora.

DØLI

# <span id="page-6-0"></span>**Informacje o monitorze**

# <span id="page-6-1"></span>**Zawartość opakowania**

Monitor jest dostarczany z następującymi, pokazanymi w tabeli poniżej komponentami. W przypadku braku któregokolwiek komponentu skontaktuj się z firmą Dell. Aby uzyskać więcej informacji, zobacz [Kontakt z firmą Dell](#page-70-4).

- **UWAGA: Niektóre elementy mogą być opcjonalne i mogą nie być dostarczone z monitorem. Niektóre funkcje mogą być niedostępne w niektórych krajach.**
- **UWAGA: W przypadku podłączania stojaka zakupionego z innego źródła postępuj zgodnie z instrukcjami dotyczącymi konfiguracji, załączonymi do stojaka.**

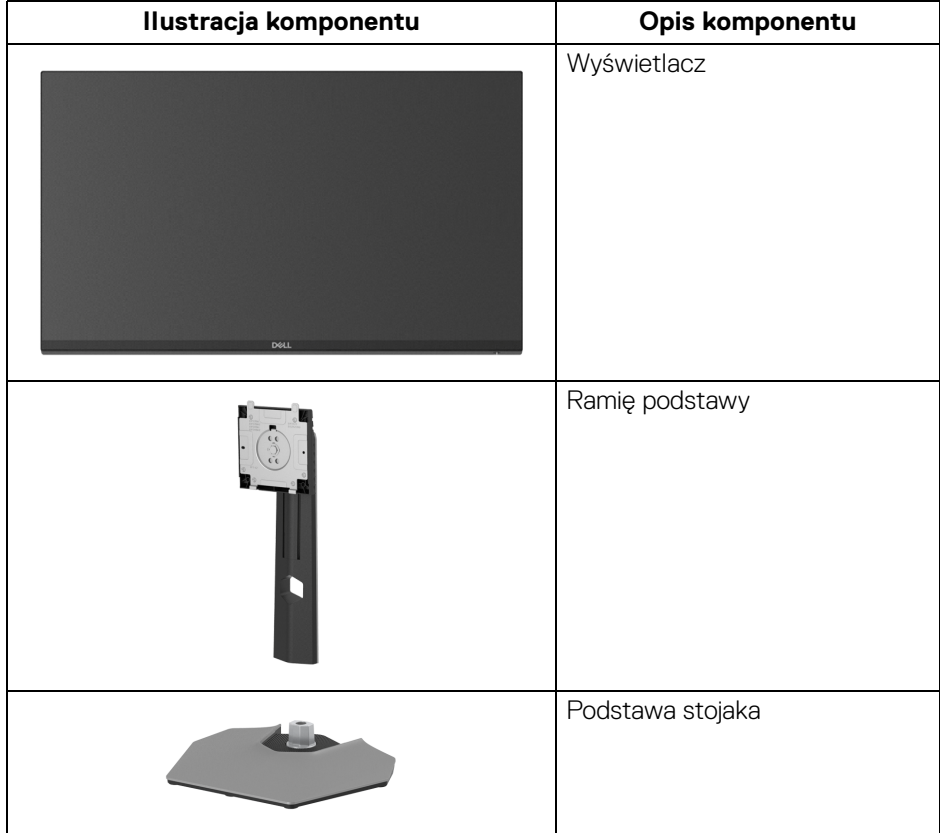

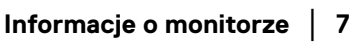

**DEL** 

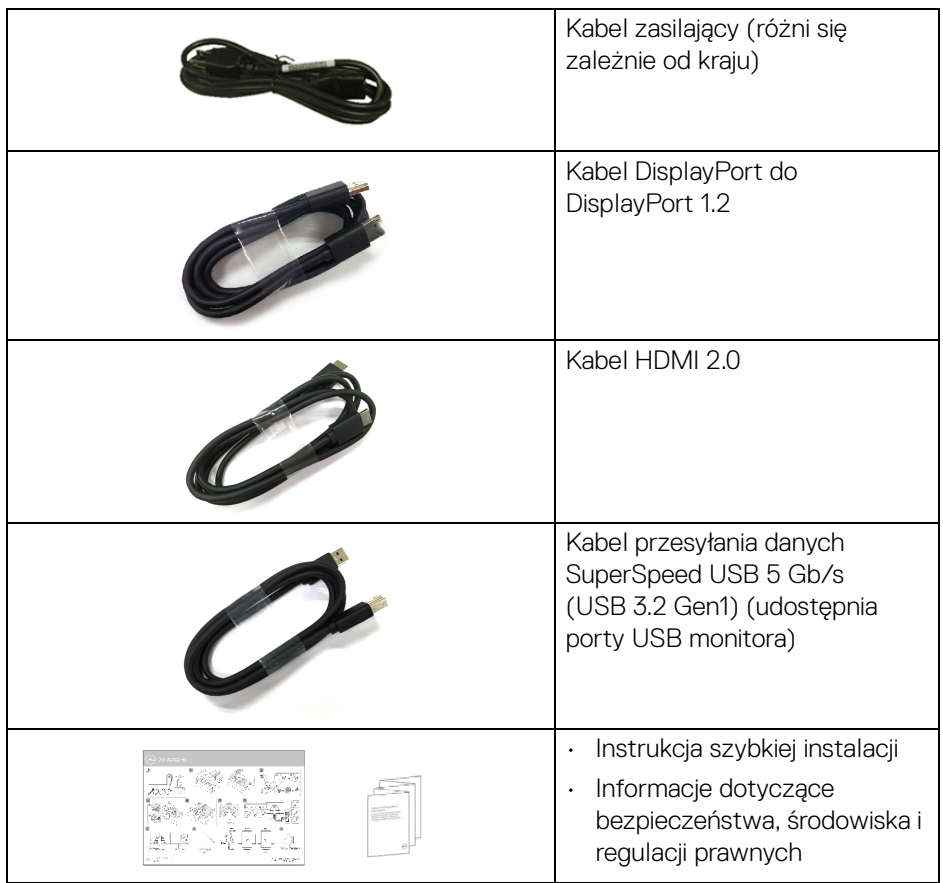

# <span id="page-7-0"></span>**Cechy produktu**

Monitor **Dell S2522HG** ma wyświetlacz ciekłokrystaliczny (LCD) na cienkowarstwowych tranzystorach (TFT) z aktywną matrycą i podświetleniem diodami LED. Funkcje monitora obejmują:

- Obszar wyświetlania o przekątnej 62,20 cm (24,50 cali). Rozdzielczość 1920 x 1080 (16:9) oraz pełnoekranowa obsługa niższych rozdzielczości.
- NVIDIA<sup>®</sup> G-SYNC<sup>®</sup> Compatible Certification i AMD FreeSync<sup>™</sup> Premium Technology przyczyniają się do minimalizowania zniekształceń obrazu takich jak rozwarstwiane i zacinanie, dzięki czemu gra jest bardziej płynna.

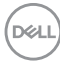

- Obsługa dużej szybkości odświeżania 240 Hz i krótkiego czasu odpowiedzi 1 ms szary do szarego w trybie **Extreme (Ekstremalny)**\*
- Paleta kolorów 99% sRGB
- Możliwość nachylania, obracania w poziomie i obrócenia wyświetlacza oraz regulacji wysokości
- Połączenia cyfrowe za pośrednictwem DisplayPort i HDMI
- Wyposażony w 1 port przesyłania danych USB SuperSpeed 5 Gb/s (USB 3.2 Gen1) typu B, 1 port pobierania danych USB SuperSpeed 5 Gb/s (USB 3.2 Gen1) typu A z funkcją ładowania oraz 3 porty pobierania danych USB SuperSpeed 5 Gb/s (USB 3.2 Gen1) typu A.
- Włączone przy obsłudze VRR w konsoli do gier.
- Wyjmowany stojak oraz otwory montażowe Video Electronics Standards Association (VESA™) 100 mm umożliwiające stosowanie elastycznych rozwiązań mocowania.
- Funkcja Plug and Play, jeżeli jest obsługiwana przez system.
- Regulację poprzez menu ekranowe (OSD) ułatwiające konfigurację i optymalizację ekranu.
- Ulepszone funkcje gier np. **Timer (Czasomierz)**, **Frame Rate (Liczba klatek na sekundę)** i **Dark Stabilizer (Stabilizacja ciemnych scen)** oraz ulepszone tryby gry np. **FPS**, **MOBA/RTS**, **SPORTS** oraz **RPG** oraz 3 dodatkowe tryby gry umożliwiające spersonalizowanie preferencji.
- Blokada przycisku zasilania i przycisków menu ekranowego
- Gniazdo blokady zabezpieczenia
- Blokada stojaka
- < 0,3 W w trybie gotowości
- Zapewnia komfort dla oczu dzięki ekranowi z funkcją zapobiegania migotaniu i dzięki funkcji **ComfortView**, służącej do minimalizacji emisji niebieskiego światła.
- **PRZESTROGA: W dłuższej perspektywie światło niebieskie emitowane przez monitor może mieć niekorzystne skutki dla oczu, m.in. powodować zmęczenie wzroku w wyniku kontaktu z urządzeniami cyfrowymi. Funkcja ComfortView jest przeznaczona do zmniejszenia ilości niebieskiego światła emitowanego przez monitor w celu zapewnienia komfortu dla oczu.**

DØL

\*1 ms jest osiągany w trybie **Extreme (Ekstremalny)**, umożliwiając redukcję widocznego rozmycia ruchu i zwiększając szybkość reakcji obrazu. Może to jednak spowodować wyświetlenie na obrazie zauważalnych, delikatnych artefaktów wizualnych. Każda konfiguracja systemu jest inna, tak jak potrzeby graczy, dlatego zalecamy użytkownikom eksperymentowanie z różnymi trybami, aby znaleźć odpowiednie dla siebie ustawienia.

# <span id="page-9-0"></span>**Identyfikacja części i elementów sterowania**

#### <span id="page-9-1"></span>**Widok z przodu**

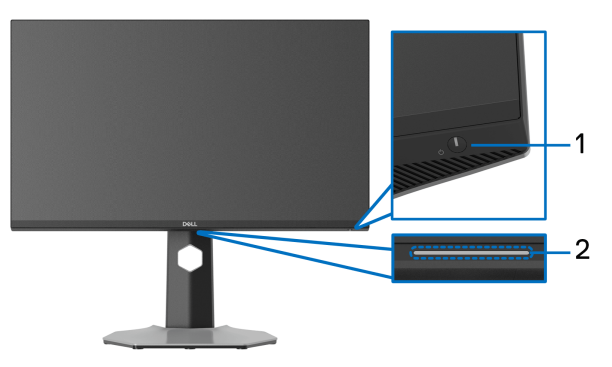

<span id="page-9-2"></span>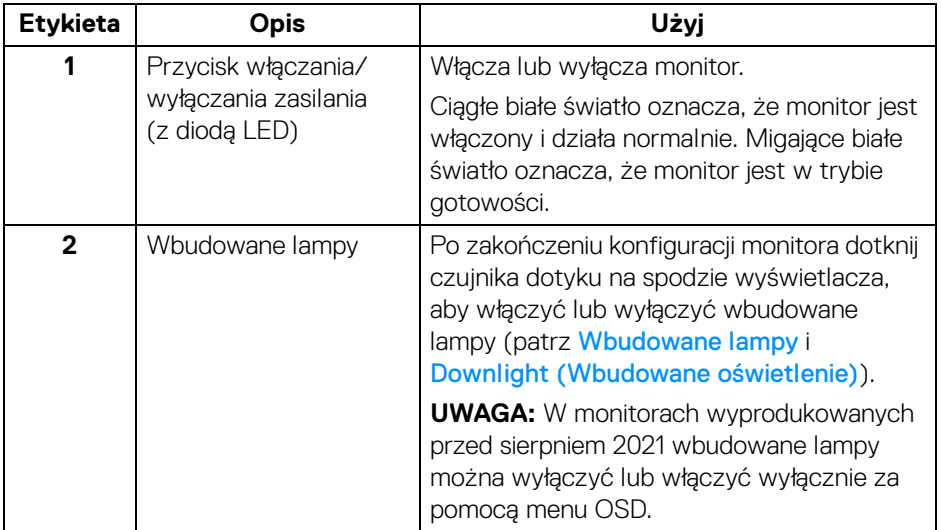

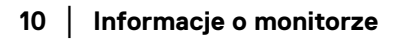

DØL

#### <span id="page-10-0"></span>**Widok z boku**

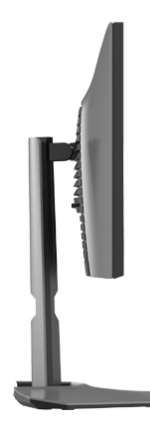

#### <span id="page-10-1"></span>**Widok z tyłu**

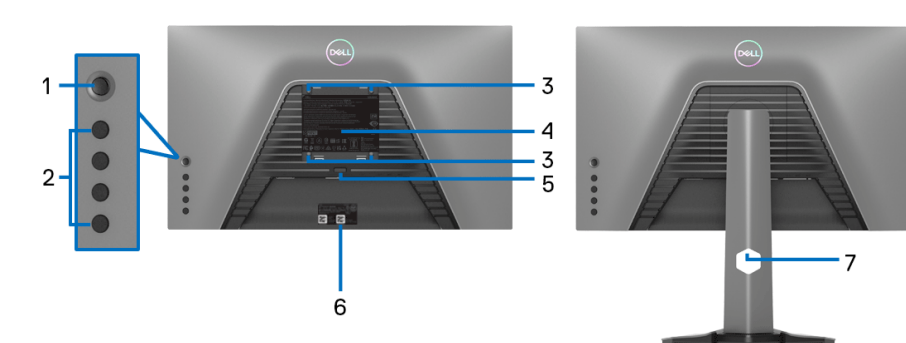

#### **Widok z tyłu bez stojaka monitora**

**Widok z tyłu ze stojakiem monitora**

| <b>Etykieta</b> | Opis              | Użvi                                                       |
|-----------------|-------------------|------------------------------------------------------------|
|                 | Dzojstik          | Do obsługi menu wyświetlanego na<br>ekranie (OSD).         |
| $\mathbf{2}$    | Przyciski funkcji | Aby uzyskać więcej informacji, zobacz<br>Obsługa monitora. |

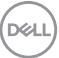

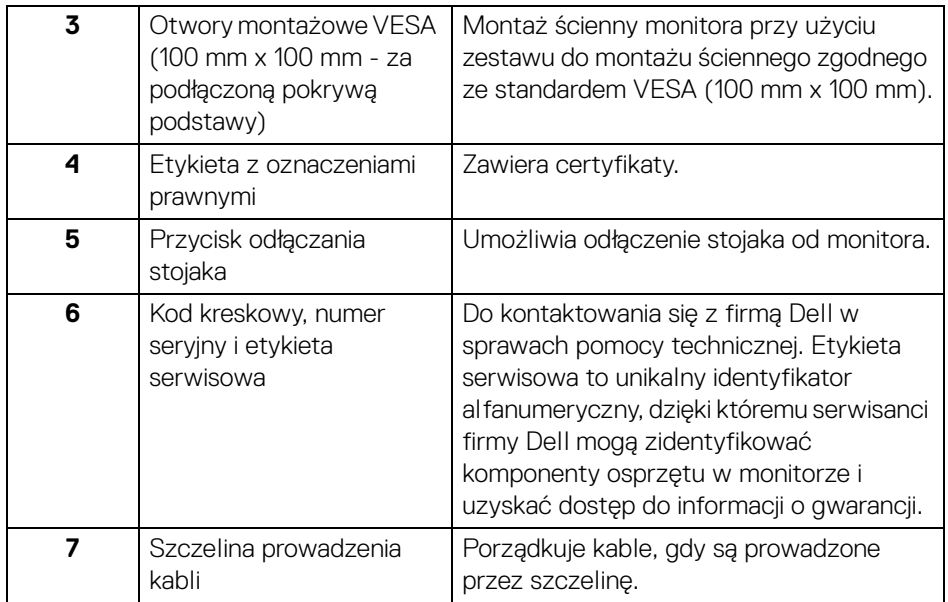

## <span id="page-11-1"></span><span id="page-11-0"></span>**Widok z dołu**

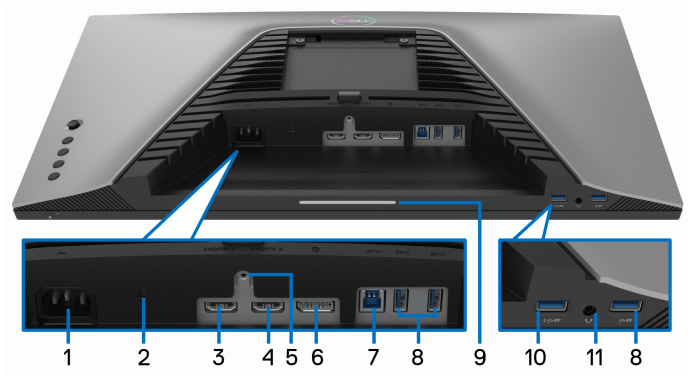

**Widok od dołu bez podstawy monitora**

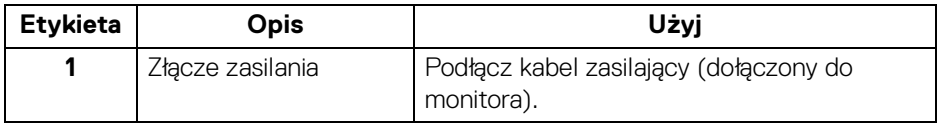

(dell

<span id="page-12-0"></span>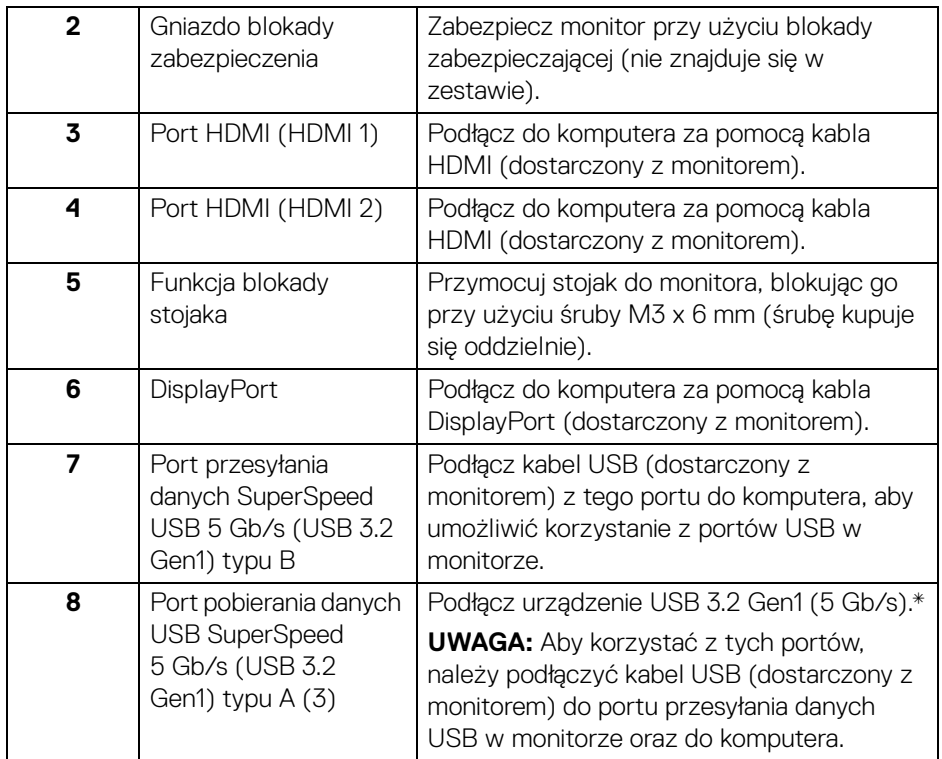

<span id="page-13-0"></span>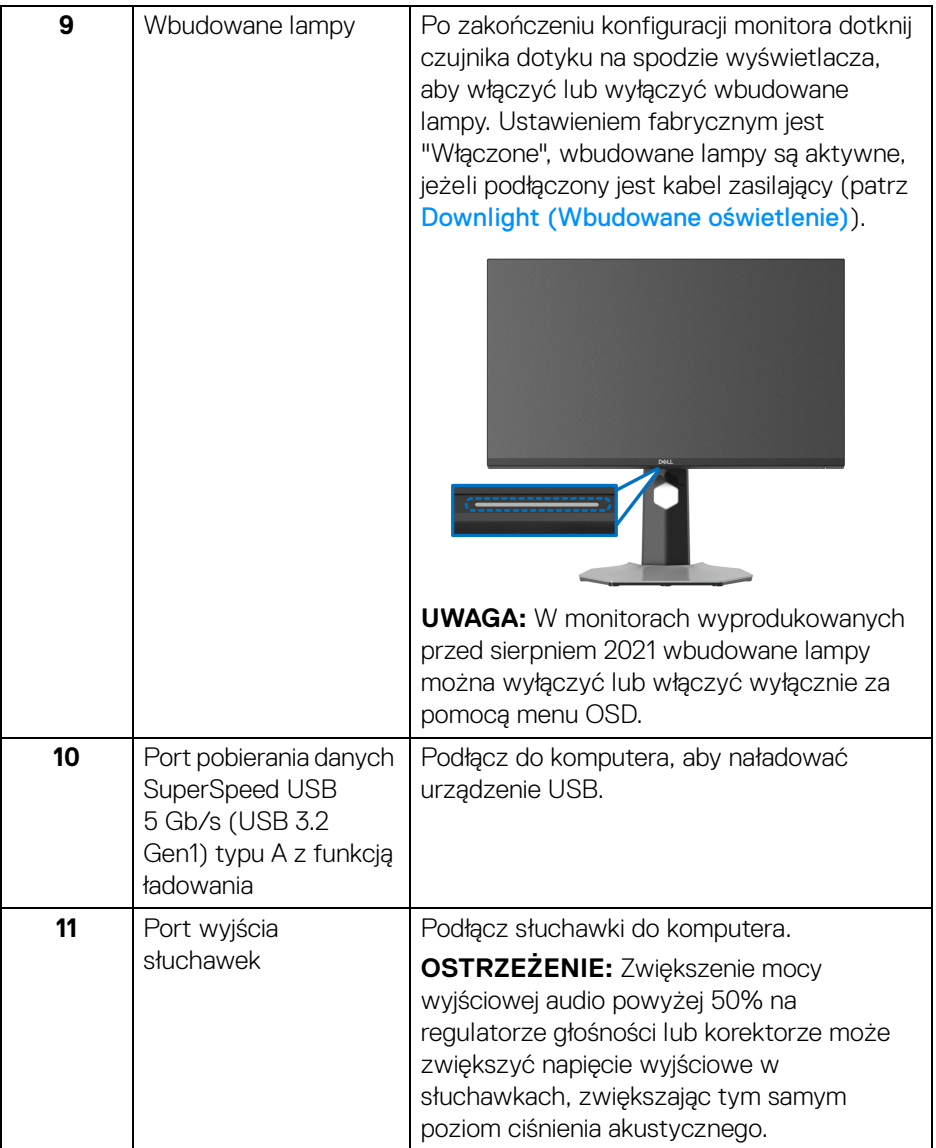

\*Aby uniknąć interferencji sygnału w przypadku podłączenia urządzenia USB do portu USB pobierania danych, nie zaleca się podłączania innych urządzeń USB do przylegającego portu.

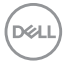

# <span id="page-14-1"></span><span id="page-14-0"></span>**Specyfikacje monitora**

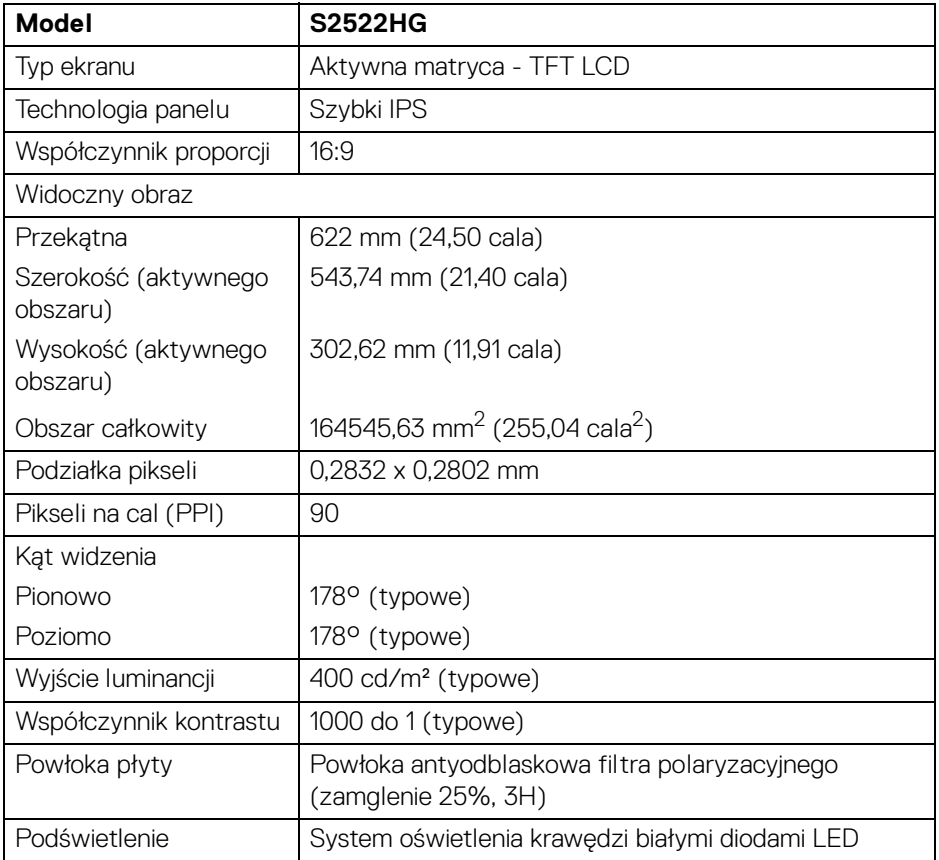

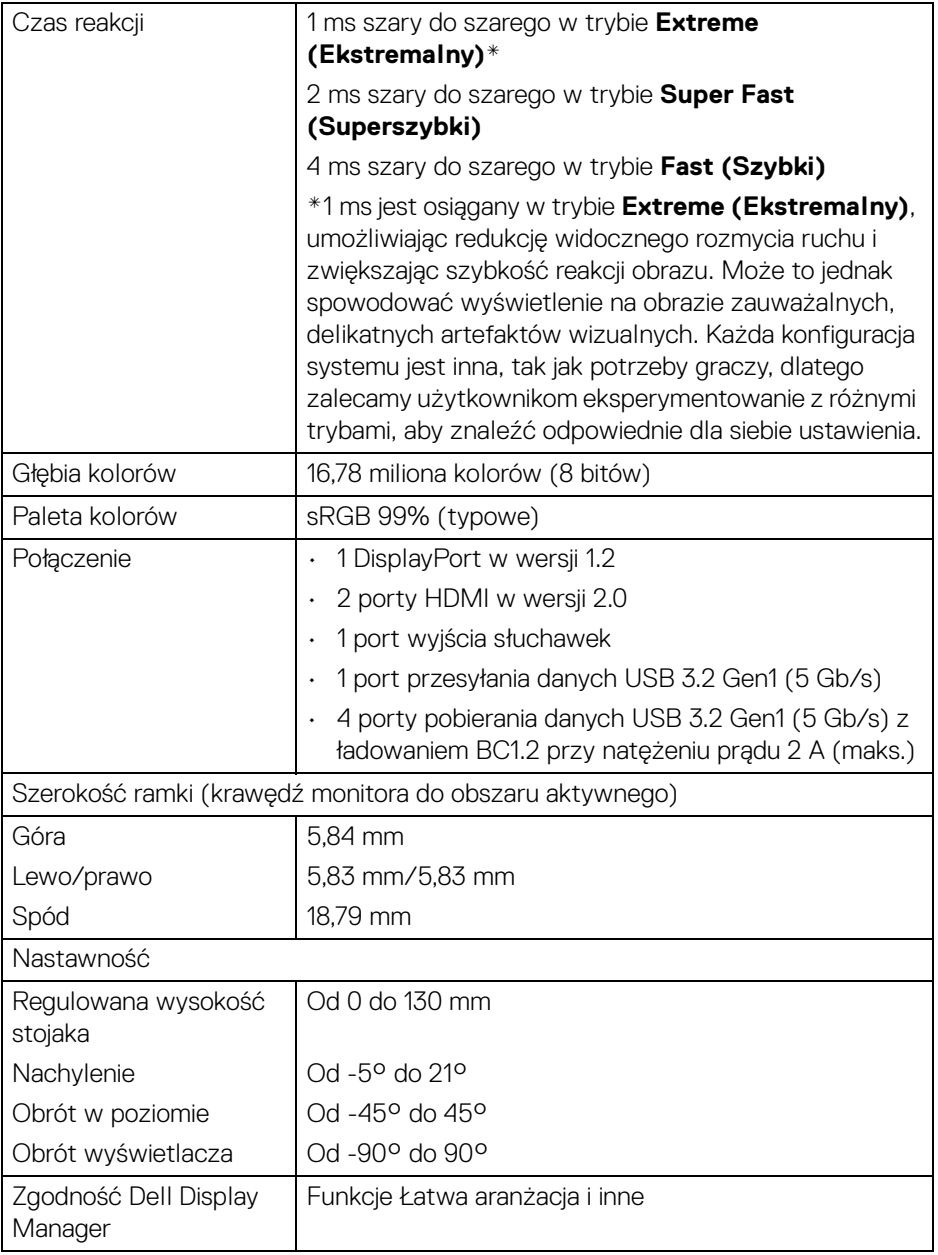

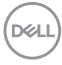

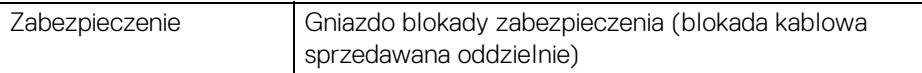

# <span id="page-16-0"></span>**Specyfikacje rozdzielczości**

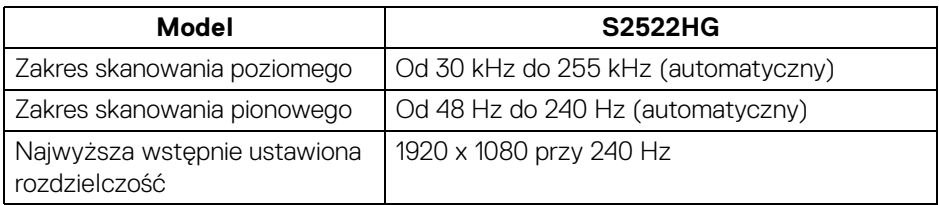

#### <span id="page-16-1"></span>**Obsługiwane tryby video**

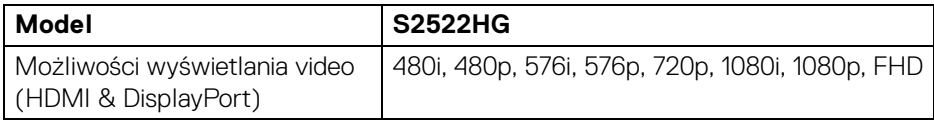

#### <span id="page-16-2"></span>**Wstępne ustawienia trybów wyświetlania**

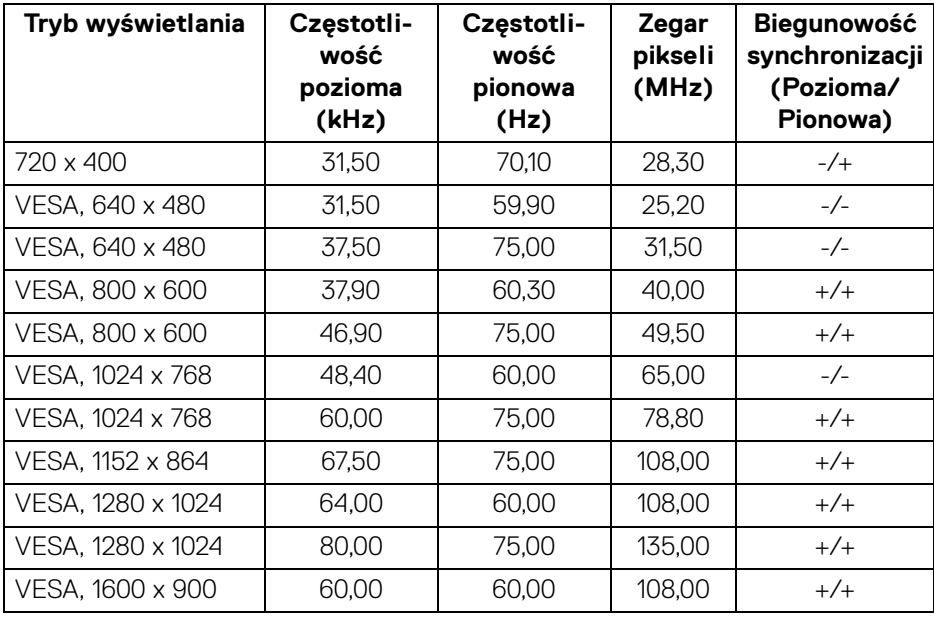

**Informacje o monitorze │ 17**

(dell

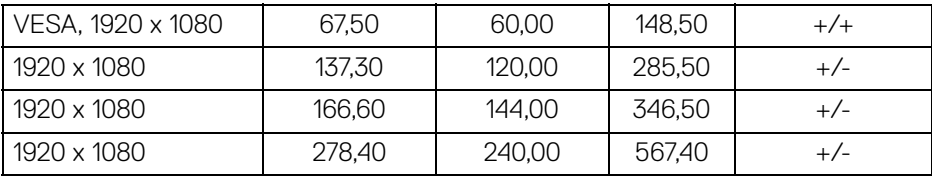

#### <span id="page-17-0"></span>**Specyfikacje elektryczne**

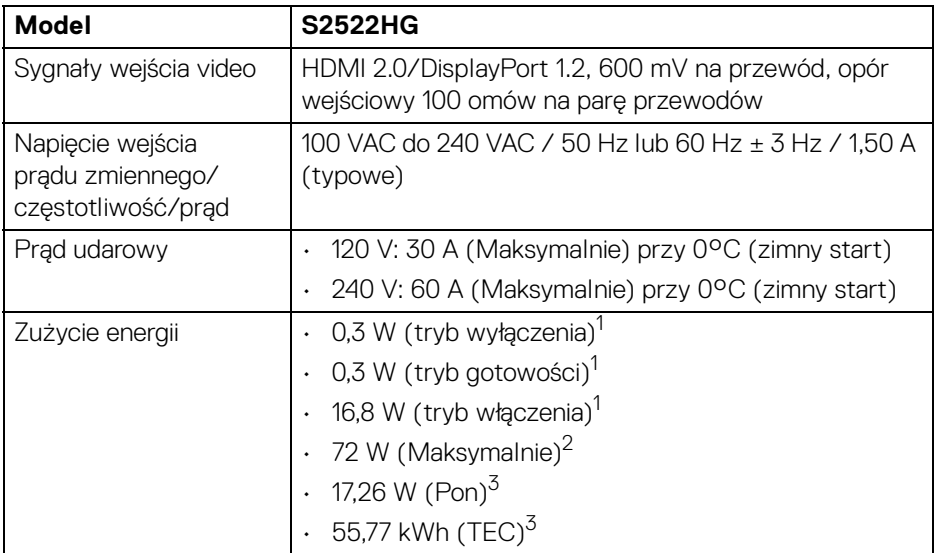

1 Zgodnie z definicją w UE 2019/2021 i UE 2019/2013.

- 2 Maksymalna jasność i kontrast przy maksymalnym obciążeniu wszystkich portów USB.
- <sup>3</sup> Pon: Zużycie energii w trybie Wł. mierzone w odniesieniu do metody testowania Energy Star.

TEC: Całkowite zużycie energii w kWh mierzone w odniesieniu do metody testowania Energy Star.

Niniejszy dokument należy wykorzystywać wyłącznie do celów informacyjnych i zawiera on dane na temat pracy w warunkach laboratoryjnych. Posiadany produkt może działać inaczej, w zależności od oprogramowania, komponentów i zamówionych urządzeń peryferyjnych i nie ma obowiązku aktualizowania takich informacji.

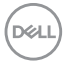

Stosownie, klient nie powinien polegać na tych informacjach podczas podejmowania decyzji na temat tolerancji elektrycznych i innych kwestii. Nie udziela się jawnej ani dorozumianej gwarancji co do dokładności lub kompletności.

#### <span id="page-18-0"></span>**Charakterystyki fizyczne**

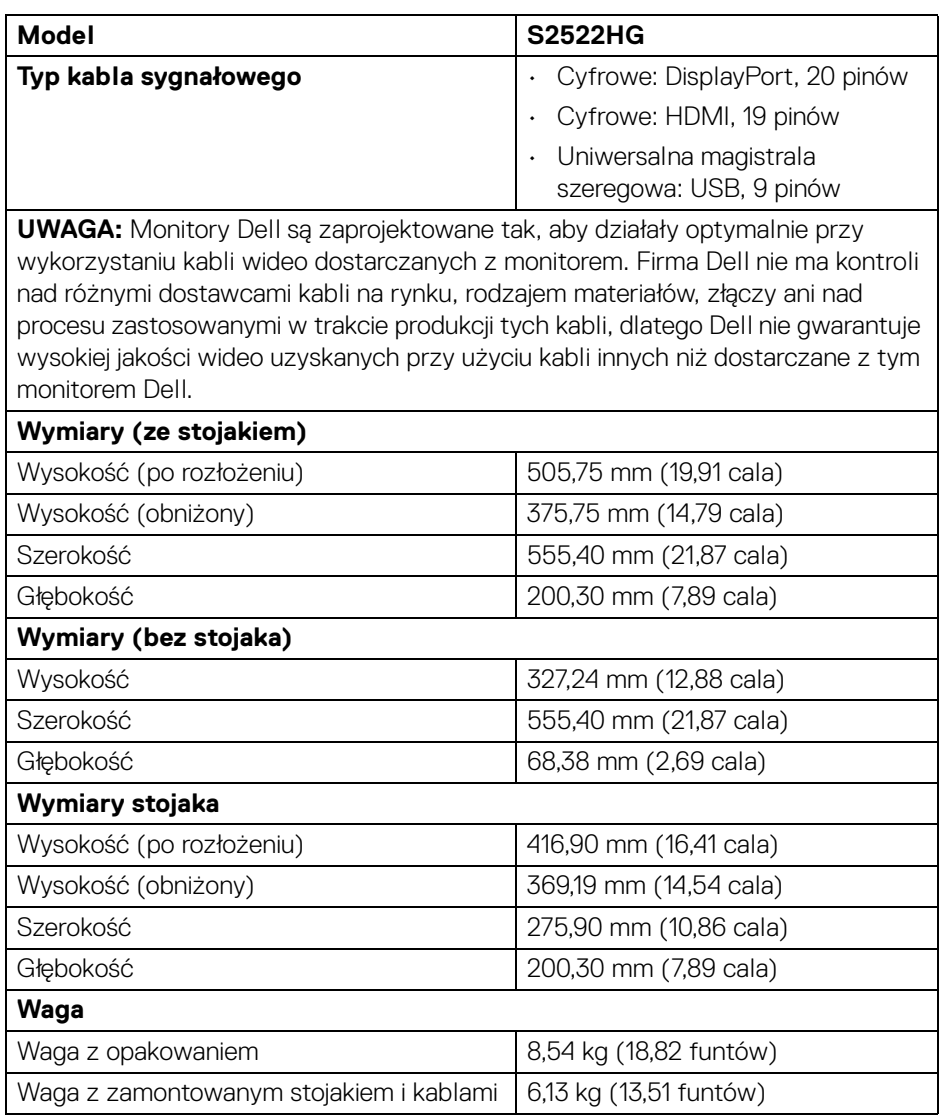

DELI

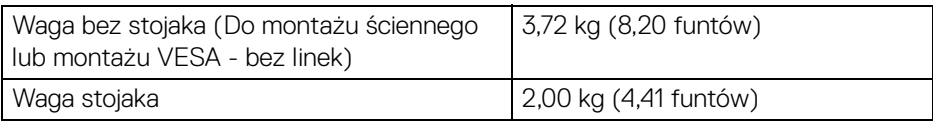

#### <span id="page-19-0"></span>**Charakterystyki środowiskowe**

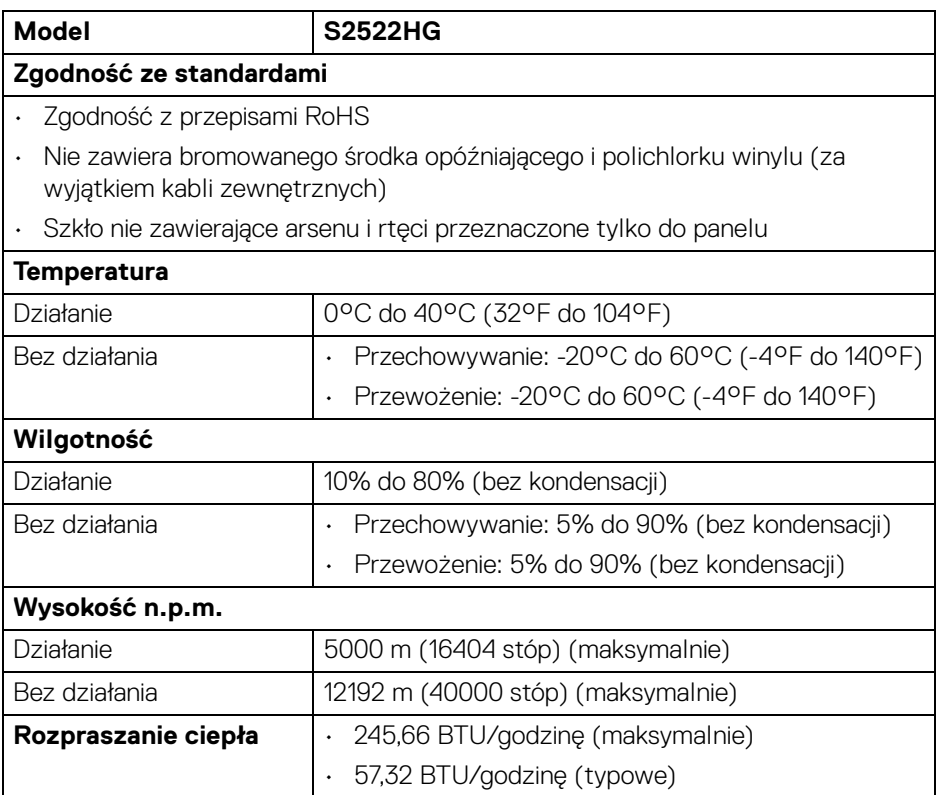

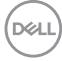

## <span id="page-20-0"></span>**Przydział pinów**

#### **Złącze DisplayPort**

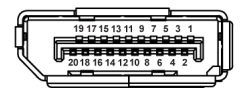

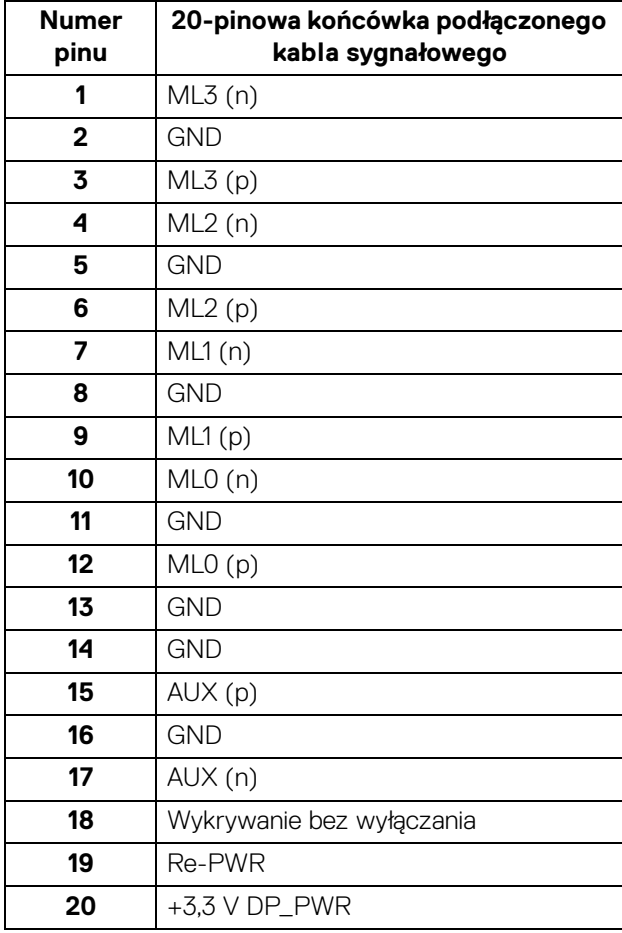

(dell

#### **Złącze HDMI**

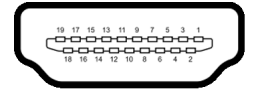

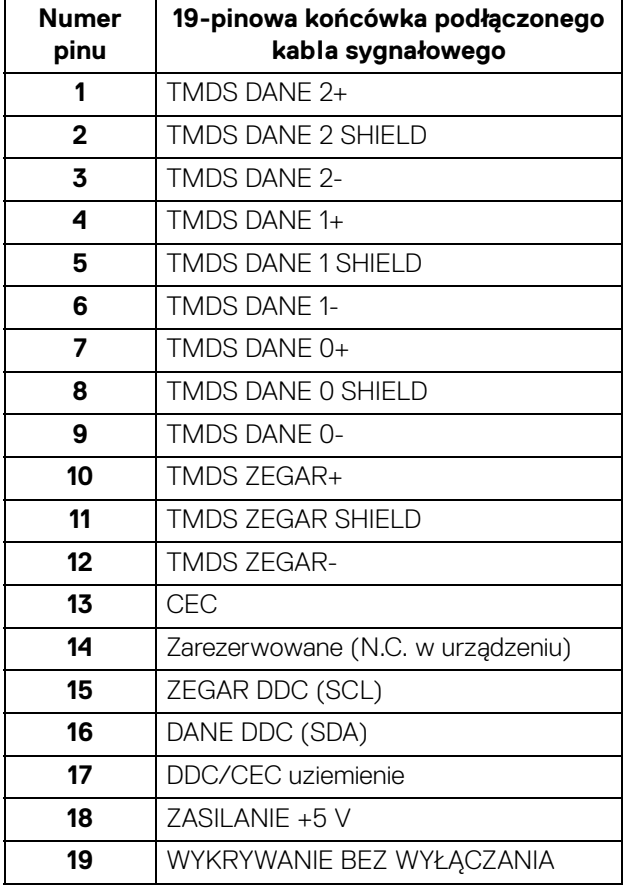

(dell

# <span id="page-22-0"></span>**Możliwości Plug and Play**

Ten monitor można połączyć w dowolnym systemie zgodnym z Plug and Play. Monitor automatycznie przekazuje do systemu komputera informacje Rozszerzone dane identyfikacji monitora (EDID) za pomocą protokołów Kanał danych monitora (DDC), dlatego system może konfigurować się automatycznie oraz zoptymalizować ustawienia monitora. Większość instalacji monitorów jest automatyczna; jeśli to wymagane, można wybrać inne ustawienia. Dalsze informacje o zmianie ustawień monitora, znajdują się w części [Obsługa monitora](#page-37-3).

# <span id="page-22-1"></span>**Interfejs USB (Uniwersalna magistrala szeregowa)**

W tej części znajdują się informacje dotyczące portów USB znajdujących się w monitorze.

#### **UWAGA: Ten monitor jest zgodny ze standardem USB SuperSpeed 5 Gb/s (USB 3.2 Gen1).**

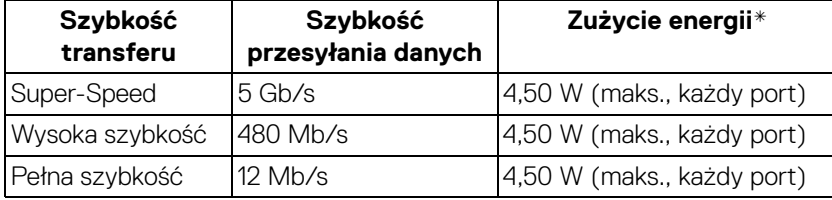

\*Do 2 A w porcie USB pobierania danych (z ikoną baterii  $ss\ddot{\epsilon}$ i) z urządzeniami obsługującymi wersję z ładowaniem akumulatora lub normalnymi urządzeniami USB.

#### <span id="page-22-2"></span>**Złącze przesyłania danych USB 3.2 Gen1 (5 Gb/s)**

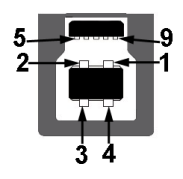

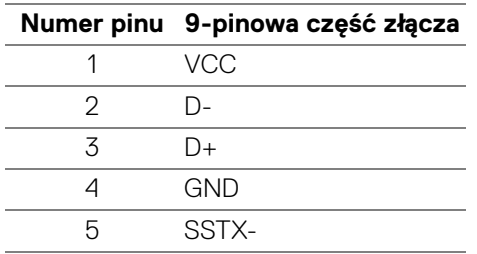

**D**<sup></sup>

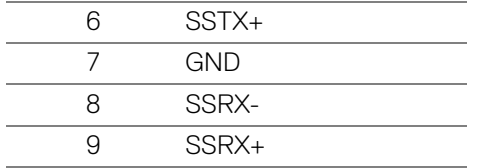

#### <span id="page-23-0"></span>**Złącze pobierania danych USB 3.2 Gen1 (5 Gb/s)**

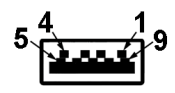

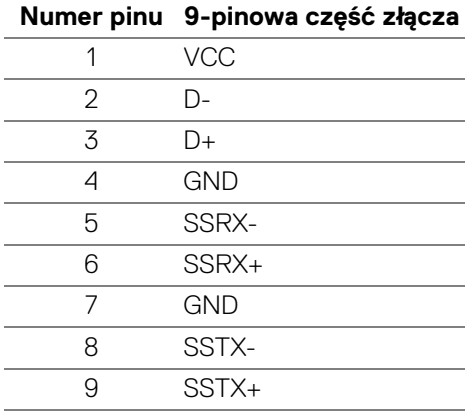

## <span id="page-23-1"></span>**Porty USB**

- 1 port przesyłania danych tył
- 2 porty pobierania danych tył
- 2 porty pobierania danych spód

Port ładowania — port oznaczony ikoną  $s$ s $\epsilon$ <sup>5</sup><sup>0</sup>; obsługuje funkcję szybkiego ładowania do 2 A, o ile urządzenie jest zgodne z technologią BC1.2.

**UWAGA: Funkcja USB SuperSpeed 5 Gb/s (USB 3.2 Gen1) wymaga komputera obsługującego standard USB SuperSpeed 5 Gb/s (USB 3.2 Gen1).**

**UWAGA: Porty USB monitora działają wyłącznie wtedy, gdy monitor jest włączony lub znajduje się w trybie gotowości. Po wyłączeniu i włączeniu monitora, wznowienie normalnego działania dołączonych urządzeń peryferyjnych może potrwać kilka sekund.**

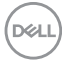

# <span id="page-24-0"></span>**Jakość monitora LCD i zasady dotyczące pikseli**

Podczas produkcji monitora LCD nierzadko dochodzi do pozostawania w niezmiennym stanie jednego lub kilku pikseli, które są trudne do zobaczenia i nie wpływają na jakość lub stabilność obrazu. Aby uzyskać więcej informacji na temat polityki jakości i pikseli monitora firmy Dell, zobacz [www.dell.com/pixelguidelines](https://www.dell.com/pixelguidelines)

# <span id="page-24-2"></span><span id="page-24-1"></span>**Ergonomia**

- **OSTRZEŻENIE: Nieprawidłowe lub wydłużone korzystanie z klawiatury może prowadzić do obrażeń.**
- **OSTRZEŻENIE: Patrzenie na ekran monitora przez długi czas może powodować zmęczenie oczu.**

W celu uzyskania komfortu i efektywności należy przestrzegać następujących wskazówek podczas konfiguracji i użytkowania stacji roboczej komputera:

- Komputer należy ustawić tak, aby monitor i klawiatura znajdowały się bezpośrednio przed osobą przy nim pracującą. W sprzedaży dostępne są specjalne półki, które pomogą uzyskać prawidłową pozycję podczas pracy na klawiaturze.
- Aby zmniejszyć ryzyko nadwyrężenia wzroku oraz wystąpienia bólu karku/ ramion/pleców/barków w wyniku korzystania z monitora przez długi czas, zalecamy:
	- 1. Umieść ekran w odległości od 50 do 70 cm (20 28 cali) od oczu.
	- 2. Mrugaj często, aby nawilżać oczy lub skraplaj je wodą przy dłuższym użytkowaniu monitora.
	- 3. Rób regularne i częste przerwy 20-minutowa przerwa co dwie godziny.
	- 4. Niepatrzenie na monitor i patrzenie na obiekt oddalony o co najmniej 20 stóp przez co najmniej 20 sekund podczas przerw.
	- 5. Podczas przerw należy wykonywać ćwiczenia rozciągające w celu rozluźnienia napięcia karku, ramion, pleców i barków.
- Należy się upewnić, że ekran monitora znajduje się na poziomie oczu użytkownika, lub nieco niżej, siedzącego przed monitorem.
- Należy dostosować nachylenie monitora, ustawienia kontrastu i jasności.
- Należy tak wyregulować oświetlenie otoczenia (np. oświetlenie sufitowe, lampki na biurku, zasłony lub żaluzje na oknach w pobliżu), aby zminimalizować odbicia i odblask światła na ekranie monitora.
- Należy używać krzesła, zapewniającego odpowiednie podparcie dla dolnego odcinka pleców.

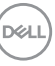

- Podczas korzystania z klawiatury lub myszy należy utrzymywać przedramiona w pozycji poziomej z nadgarstkami w neutralnej, wygodnej pozycji.
- Podczas korzystania z klawiatury lub myszy należy zawsze pozostawić sobie miejsce na odpoczynek dla dłoni.
- Ramiona po obu stronach powinny znajdować się w naturalnej pozycji.
- Należy się upewnić, że stopy płasko stoją na podłodze.
- Należy się upewnić, że ciężar nóg w pozycji siedzącej opiera się na stopach, a nie na przedniej części siedzenia. W razie potrzeby należy wyregulować wysokość krzesła lub skorzystać z podnóżka, aby uzyskać właściwą postawę ciała.
- Należy różnicować swoje działania podczas pracy. Pracę należy próbować tak organizować, aby nie pracować przez długi czas w pozycji siedzącej. Należy regularnie wstawać i chodzić.
- Na obszarze przy biurku nie powinny znajdować się przeszkody, kable ani przewody zasilania, które mogłyby uniemożliwiać wygodną pozycję siedzącą, lub stwarzać potencjalne ryzyko potknięcia.

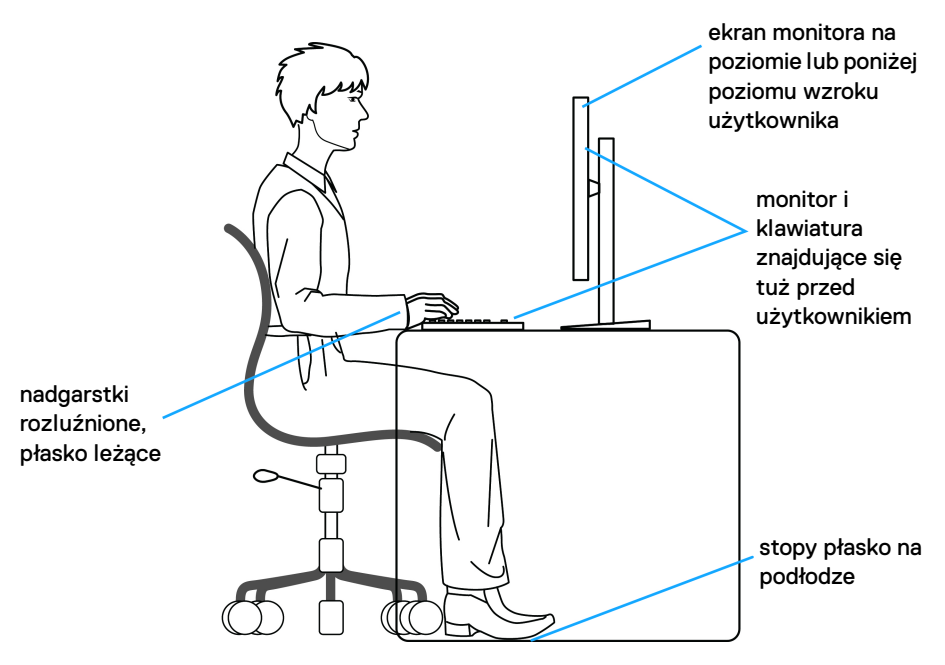

DØL

# <span id="page-26-0"></span>**Obsługa i przenoszenie wyświetlacza**

Aby zapewnić bezpieczeństwo monitora podczas jego podnoszenia lub przenoszenia, należy postępować zgodnie z poniższymi wskazówkami:

- Przed przenoszeniem lub podnoszeniem monitora należy wyłączyć komputer i monitor.
- Należy odłączyć wszystkie kable od monitora.
- Monitor należy umieścić w oryginalnym opakowaniu z oryginalnymi materiałami zabezpieczającymi.
- Podczas podnoszenia lub przenoszenia monitora należy mocno przytrzymać jego dolną krawędź i bok, nie wywierając nadmiernego nacisku na monitor.

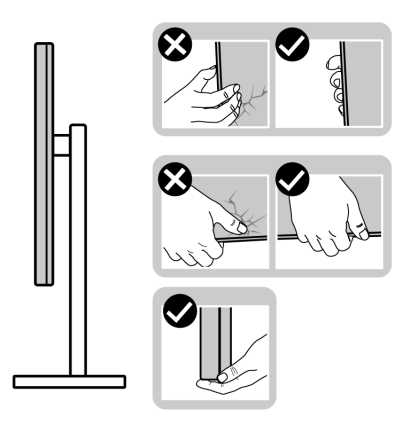

• Podczas podnoszenia lub przenoszenia monitora, należy upewnić się, że monitor jest skierowany tyłem do użytkownika, i nie naciskać na obszar wyświetlacza, aby zapobiec zarysowaniom lub uszkodzeniom.

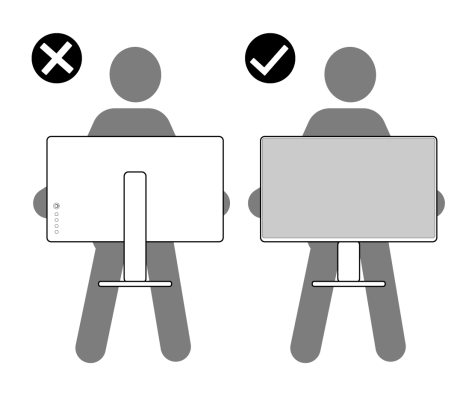

DØL

- Podczas transportu monitora należy unikać poddawania go nagłym wstrząsom lub drganiom.
- Podczas podnoszenia lub przenoszenia monitora nie należy go odwracać górą do dołu, trzymając podstawę stojaka lub ramię stojaka. Mogłoby to doprowadzić do przypadkowego uszkodzenia monitora i spowodować obrażenia ciała użytkownika.

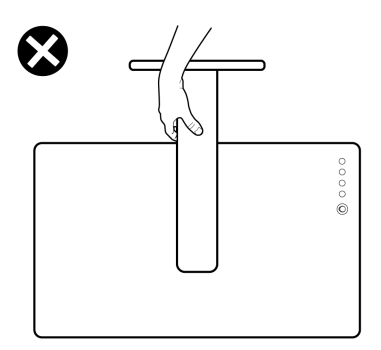

# <span id="page-27-0"></span>**Wskazówki dotyczące konserwacji**

#### <span id="page-27-1"></span>**Czyszczenie monitora**

**OSTRZEŻENIE: Przed rozpoczęciem czyszczenia monitora należy przeczytać i zastosować się do** [Instrukcje bezpieczeństwa](#page-70-5)**.**

#### **PRZESTROGA: Przed rozpoczęciem czyszczenia monitora należy odłączyć kabel zasilający monitora od gniazda elektrycznego.**

Zalecamy, aby zastosować się do podanych poniżej instrukcji podczas rozpakowania, czyszczenia lub obsługi monitora:

- Do czyszczenia antystatycznego ekranu należy używać lekko zwilżonej w wodzie miękkiej, czystej szmatki. Jeśli to możliwe należy stosować specjalne chusteczki do czyszczenia ekranu lub środki odpowiednie do powłok antystatycznych. Nie należy używać benzyny, rozpuszczalnika, amoniaku, środków czyszczących o własnościach ściernych lub sprężonego powietrza.
- Do czyszczenia monitora należy używać lekko zwilżonej w ciepłej wodzie szmatki. Należy unikać stosowania jakichkolwiek detergentów, ponieważ mogą one pozostawić na ekranie białe smugi.
- Jeśli po rozpakowaniu monitora zauważony zostanie biały proszek należy wytrzeć go szmatką.

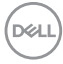

- Podczas obsługi monitora należy zachować ostrożność, ponieważ po zarysowaniu obudowy pojawią się znaki zarysowania, bardziej widoczne na monitorach o ciemniejszej obudowie niż na jasnej.
- Aby pomóc w uzyskaniu najlepszej jakości obrazu na monitorze należy użyć dynamicznie zmieniającego obraz wygaszacza i wyłączać monitor, gdy nie jest używany.

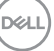

# <span id="page-29-0"></span>**Ustawienia monitora**

# <span id="page-29-1"></span>**Konfiguracja stojaka**

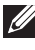

**UWAGA: Stojak nie jest zamontowany fabrycznie.**

**UWAGA: Poniższe czynności dotyczą konkretnie konfiguracji stojaka dołączonego do monitora. W przypadku podłączania stojaka zakupionego z innego źródła postępuj zgodnie z instrukcjami dotyczącymi konfiguracji, załączonymi do stojaka.**

Konfiguracja stojaka monitora:

- **1.** Postępując zgodnie z instrukcjami na klapach kartonu, wyjmij podstawę z zabezpieczającej ją osłony.
- **2.** Wyciągnij ramię i podstawę stojaka z poduszki w opakowaniu.

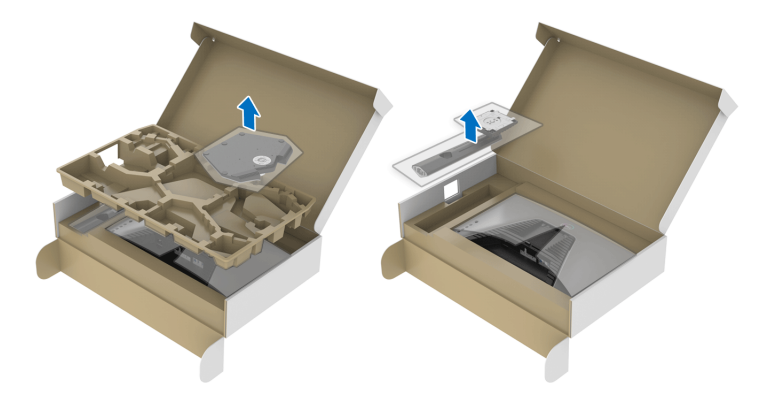

- **3.** Wyrównaj i ustaw ramię stojaka na podstawie stojaka.
- **4.** Otwórz uchwyt śruby na spodzie podstawy stojaka i obracaj go w prawo, aby stabilnie przymocować zespół stojaka.
- **5.** Zamknij uchwyt śruby.

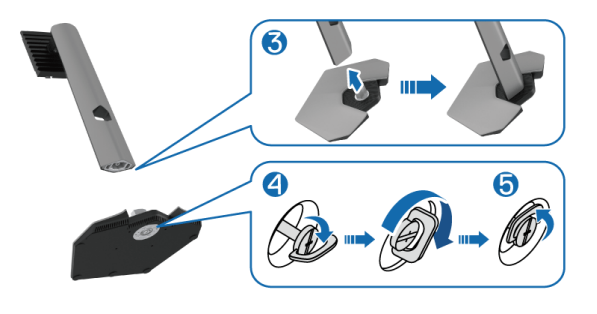

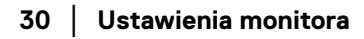

DØLI

**6.** Otwórz osłonę ochronną w monitorze, aby uzyskać dostęp do gniazda VESA w monitorze.

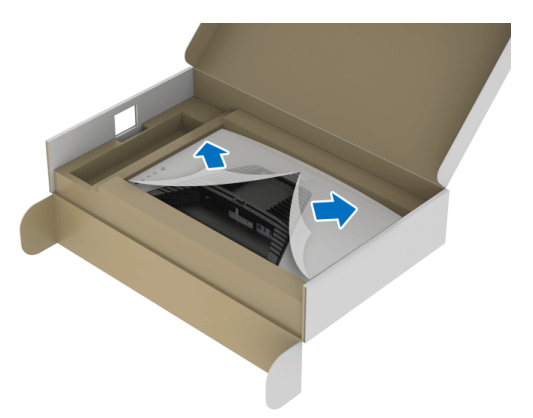

- **UWAGA: Przed przymocowaniem zespołu stojaka do wyświetlacza upewnij się, że klapka przedniej płyty jest otwarta, aby zapewnić miejsce na montaż.**
	- **7.** Wsuń wypustki w ramieniu stojaka w szczeliny w tylnej pokrywie ekranu i wciśnij zespół stojaka, aby zaskoczył we właściwym miejscu.

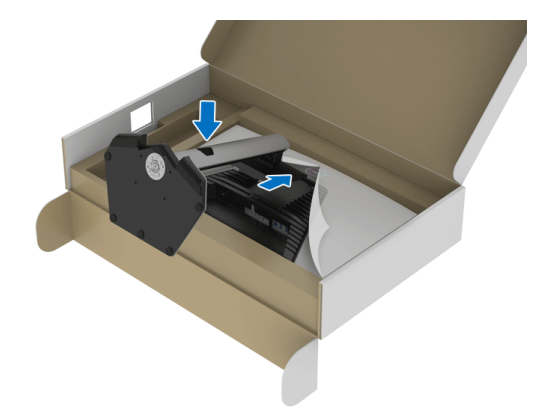

**D**<sup></sup>

**8.** Przytrzymaj ramię stojaka i unieś ostrożnie monitor, a następnie umieść go na płaskiej powierzchni.

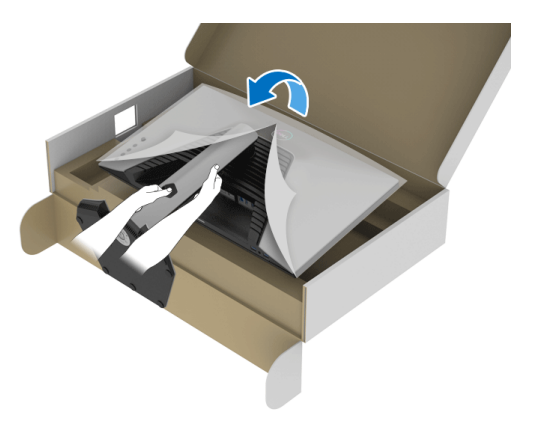

**UWAGA: Podczas podnoszenia monitora trzymaj mocno ramię stojaka, aby nie uszkodzić go przypadkowo.**

**9.** Zdejmij osłonę ochronną z monitora.

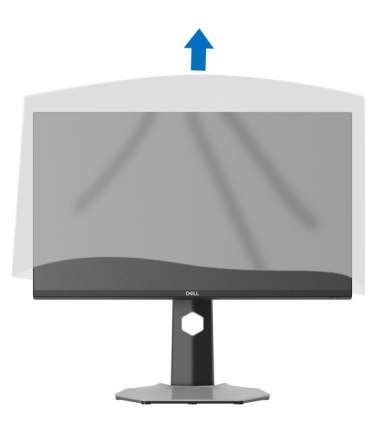

DELI

# <span id="page-32-0"></span>**Podłączanie monitora**

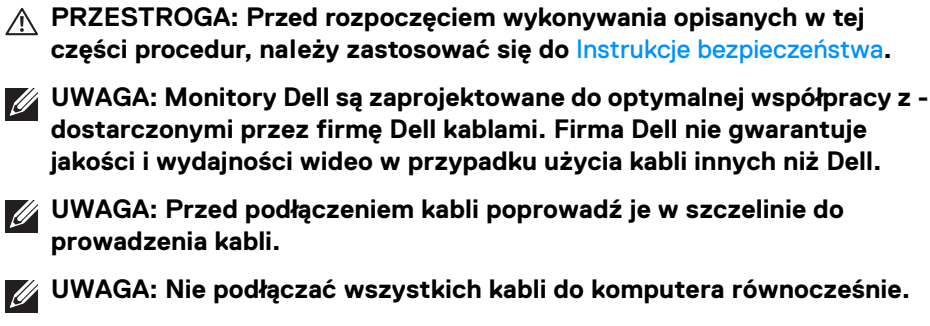

**UWAGA: Ilustracje służą wyłącznie jako odniesienie. Wygląd komputera może być inny.**

W celu podłączenia monitora do komputera:

- **1.** Wyłącz komputer i odłącz kabel zasilający.
- **2.** Podłącz kabel DisplayPort lub HDMI, łącząc monitor z komputerem.

## <span id="page-32-1"></span>**Podłączanie kabla DisplayPort (DP–DP) i kabla zasilającego**

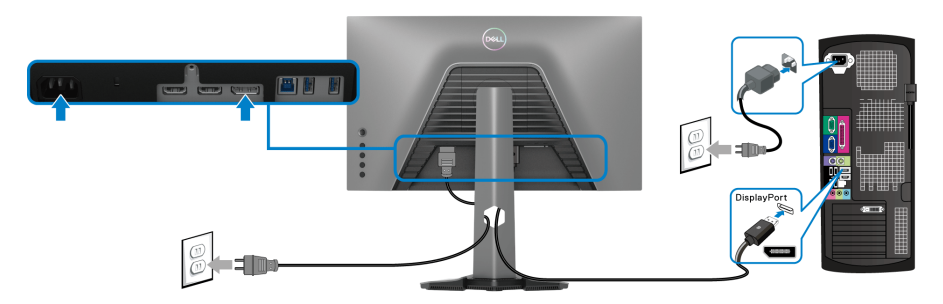

## <span id="page-32-2"></span>**Podłączanie kabla HDMI i kabla zasilającego**

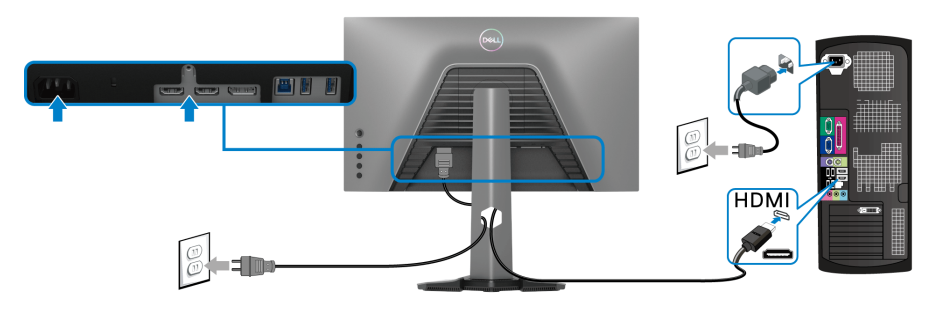

DØL

#### <span id="page-33-0"></span>**Podłączanie kabla SuperSpeed USB 5 Gb/s (USB 3.2 Gen1) i kabla zasilającego**

Po zakończeniu podłączania kabla DisplayPort/HDMI wykonaj procedurę poniżej w celu podłączenia kabla USB do komputera i dokończenia ustawień monitora:

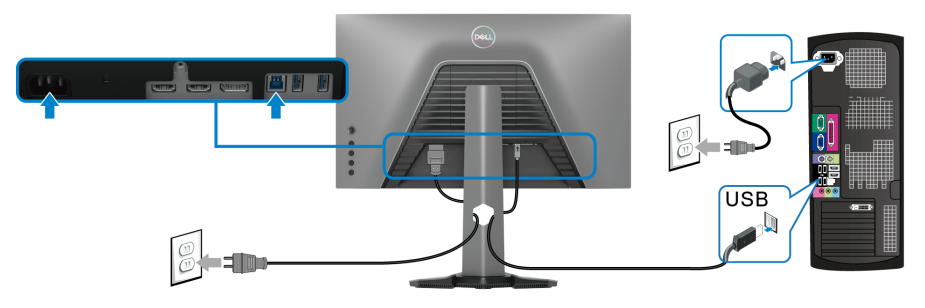

- **1.** Połącz port przesyłania danych USB 3.2 Gen1 (kabel dostarczony) z portem USB 3.2 Gen1 komputera (szczegółowe informacje, patrz [Widok z dołu](#page-11-1).).
- **2.** Podłącz urządzenia peryferyjne USB 3.2 Gen1 do portów pobierania USB 3.2 Gen1 na monitorze.
- **3.** Podłącz kable zasilające komputera i monitora do najbliższego gniazda zasilania.

#### **UWAGA: Użyj uchwytu kabli na stojaku monitora do uporządkowania przebiegu kabli.**

**4.** Włącz monitor i komputer.

Jeśli na monitorze wyświetla się obraz, instalacja jest zakończona. Jeśli nie zostanie wyświetlony obraz, patrz [Typowe problemy](#page-63-1).

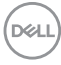

# <span id="page-34-0"></span>**Organizacja przebiegu kabli**

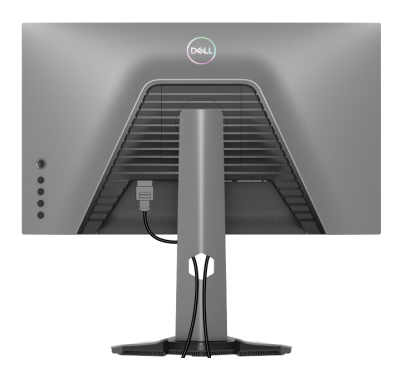

Po podłączeniu do monitora i komputera wszystkich niezbędnych kabli (patrz podłączanie kabli w sekcji [Podłączanie monitora](#page-32-0)) uporządkuj wszystkie kable zgodnie z ilustracją powyżej.

## <span id="page-34-1"></span>**Przymocowywanie monitora przy użyciu blokady Kensington (opcjonalna)**

Gniazdo blokady zabezpieczenia znajduje się na spodzie monitora (patrz [Gniazdo](#page-12-0)  [blokady zabezpieczenia](#page-12-0)).

Więcej informacji o tym, jak korzystać z blokady Kensington (kupowanej oddzielnie), można znaleźć w dokumentacji do niej dołączonej.

Monitor należy przymocować do stołu przy użyciu blokady zabezpieczenia Kensington.

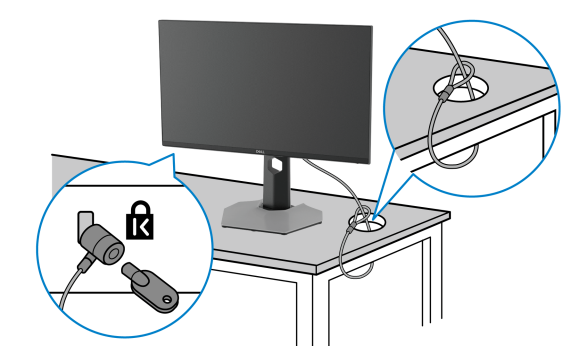

**UWAGA: Ilustracja ta służy wyłącznie jako odniesienie. Wygląd blokady może być inny.**

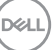

## <span id="page-35-0"></span>**Zdejmowanie podstawy monitora**

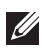

**UWAGA: Aby zapobiec porysowaniu ekranu LCD w czasie zdejmowania podstawy, upewnij się, że monitor został położony na czystej powierzchni.**

**UWAGA: Poniższe czynności dotyczą konkretnie odłączania stojaka dołączonego do monitora. W przypadku usuwania stojaka zakupionego z innego źródła postępuj zgodnie z instrukcjami dotyczącymi konfiguracji, załączonymi do stojaka.**

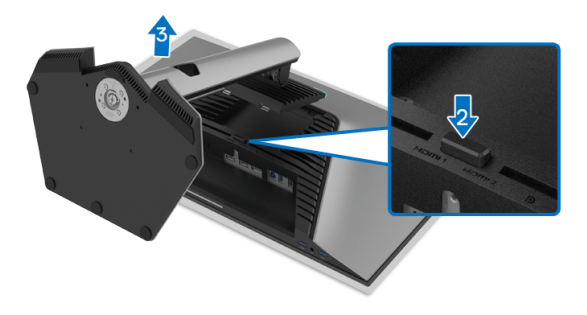

W celu zdjęcia stojaka:

- **1.** Umieść monitor na miękkiej szmatce lub poduszce.
- **2.** Naciśnij i przytrzymaj przycisk zwalniania stojaka.
- **3.** Podnieś stojak i odsuń go od monitora.

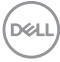

# <span id="page-36-0"></span>**Zestaw do montażu na ścianie VESA (opcjonalny)**

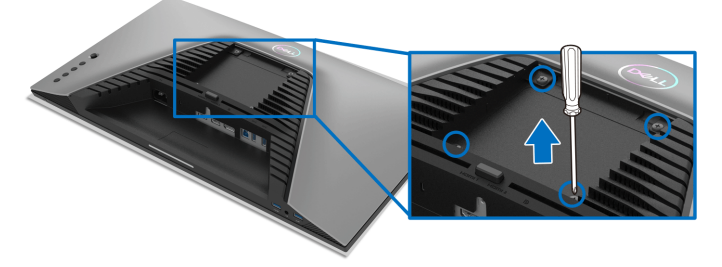

(Wielkość śrub: M4 x 10 mm).

Zapoznaj się z instrukcjami, które dołączone są do zestawu mocowania na ścianie zgodnego z VESA.

- **1.** Ustaw panel monitora na miękkiej szmatce lub poduszce na stabilnym i równym stole.
- **2.** Zdemontuj stojak monitora (patrz [Zdejmowanie podstawy monitora](#page-35-0)).
- **3.** Użyj śrubokrętu krzyżakowego firmy Phillips w celu odkręcenia czterech śrubek zabezpieczających plastikową osłonę.
- **4.** Podłącz uchwyt mocujący z zestawu mocowania na ścianie do monitora.
- **5.** Zamontuj monitor na ścianie. Więcej informacji można znaleźć w dokumentacji dostarczonej wraz z zestawem do montażu na ścianie.
- **UWAGA: Do użytku tylko z uchwytem mocującym wyszczególnionym na liście UL, CSA lub GS, przy minimalnej wadze lub obciążeniu wynoszącym 14,88 kg.**

**D**<sup></sup>

# <span id="page-37-3"></span><span id="page-37-0"></span>**Obsługa monitora**

# <span id="page-37-1"></span>**Włączanie monitora**

Naciśnij przycisk zasilania, aby włączyć monitor.

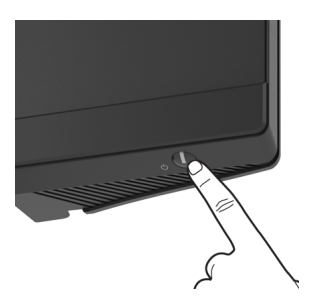

# <span id="page-37-2"></span>**Sterowanie dżojstikiem**

Aby skonfigurować ustawienia menu ekranowego, użyj dżojstika z tyłu monitora.

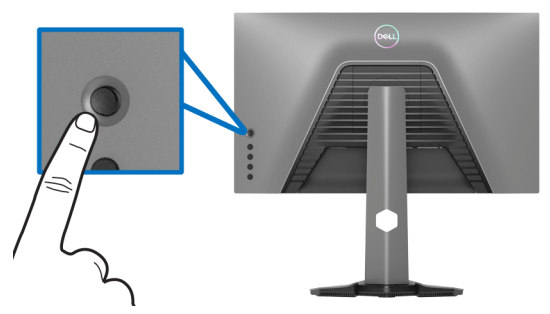

- **1.** Naciśnij przycisk dżojstika, aby uruchomić główne menu ekranowe.
- **2.** Aby przełączać między opcjami, przesuwaj dżojstik w górę/w dół/w lewo/w prawo.
- **3.** Naciśnij przycisk dżojstika ponownie, aby potwierdzić ustawienia i wyjść z menu.

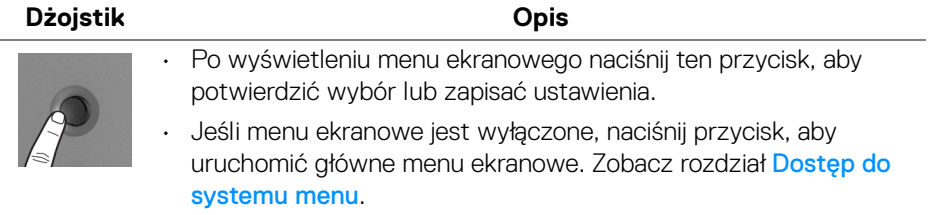

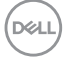

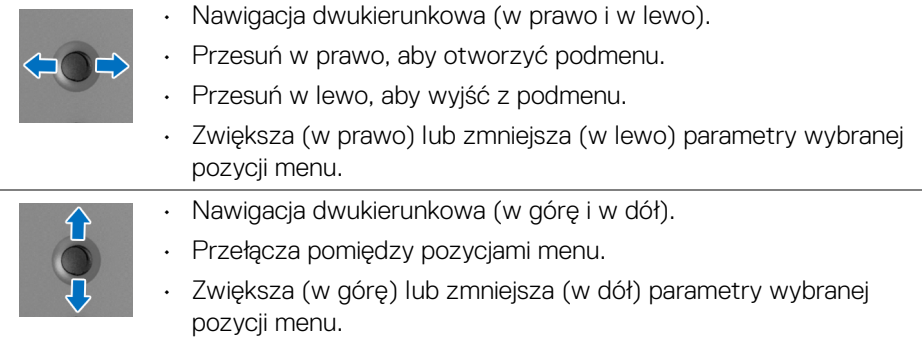

# <span id="page-38-0"></span>**Używanie elementów sterowania tylnego panelu**

Używanie przycisków sterowania z tyłu monitora, aby uzyskać dostęp do menu ekranowego i klawiszy skrótów.

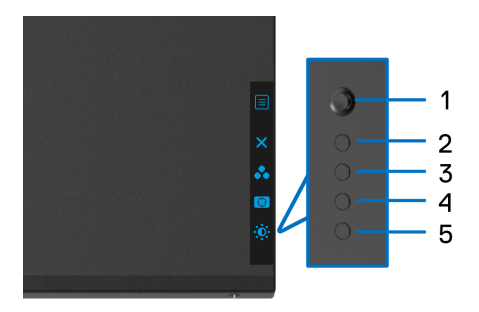

W poniższej tabeli opisano przyciski na panelu tylnym:

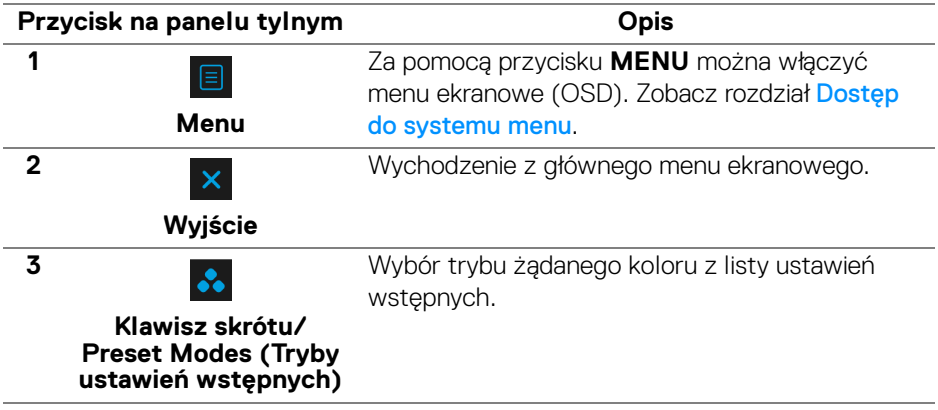

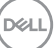

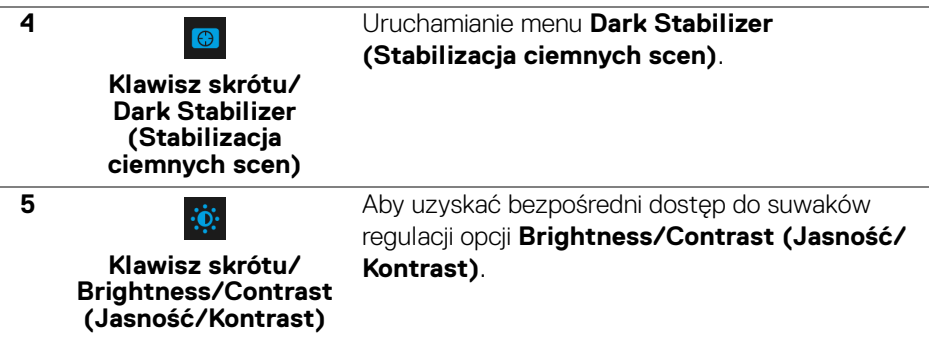

Po naciśnięciu dowolnego z tych przycisków (z wyjątkiem przycisków dżojstika) zostanie wyświetlony Pasek stanu menu ekranowego, zapewniający użytkownikowi informacje o bieżących ustawieniach niektórych funkcji menu ekranowego.

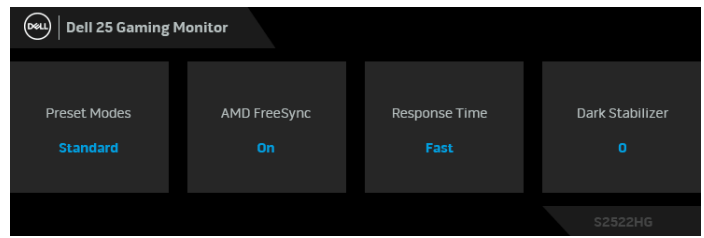

# <span id="page-39-0"></span>**Używanie menu ekranowego (OSD)**

#### <span id="page-39-1"></span>**Dostęp do systemu menu**

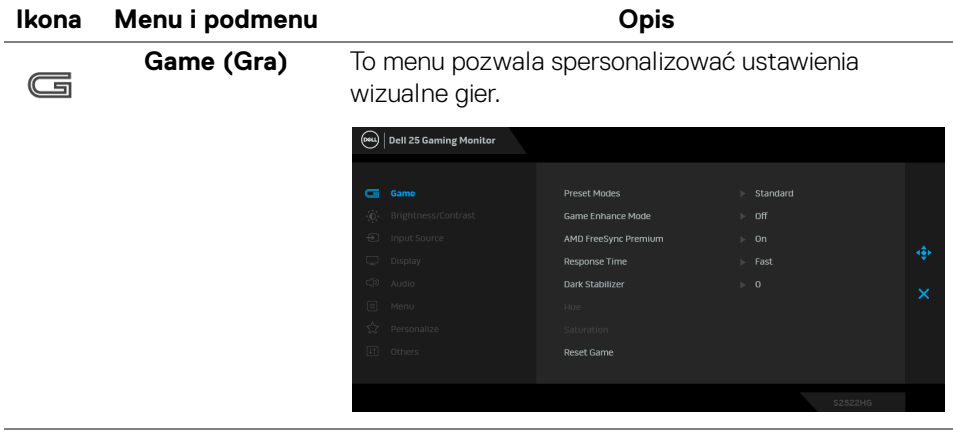

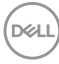

#### **Preset Modes (Tryby ustawień wstępnych)**

Umożliwia wybranie wstępnie ustawionych trybów kolorów z listy.

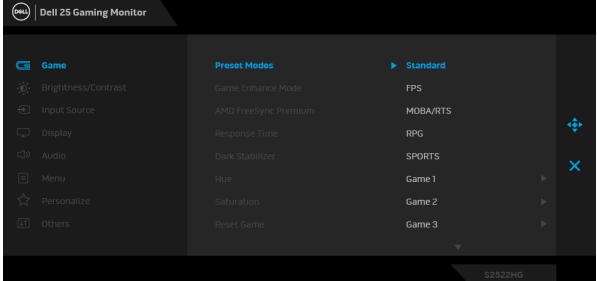

- **Standard (Standardowy)**: Powoduje wczytanie domyślnych ustawień kolorów monitora. Jest to domyślny tryb ustawień wstępnych.
- **FPS**: Ładuje ustawienia kolorów optymalne dla gier w trybie FPS (strzelanki z perspektywy pierwszej osoby).
- **MOBA/RTS**: Ładuje ustawienia kolorów optymalne dla gier w trybie MOBA/RTS (gry strategiczne w czasie rzeczywistym).
- **RPG**: Ładuje ustawienia kolorów optymalne dla gier RPG (gier z podziałem na role).
- **SPORTS (SPORT)**: Ładuje ustawienia kolorów optymalne dla gier sportowych.
- **Game 1 (Gra 1)**/**Game 2 (Gra 2)**/**Game 3 (Gra 3)**: Umożliwia dostosowanie ustawień kolorów, **Response Time (Czas reakcji)** i **Dark Stabilizer (Stabilizacja ciemnych scen)** do potrzeb związanych z grą.

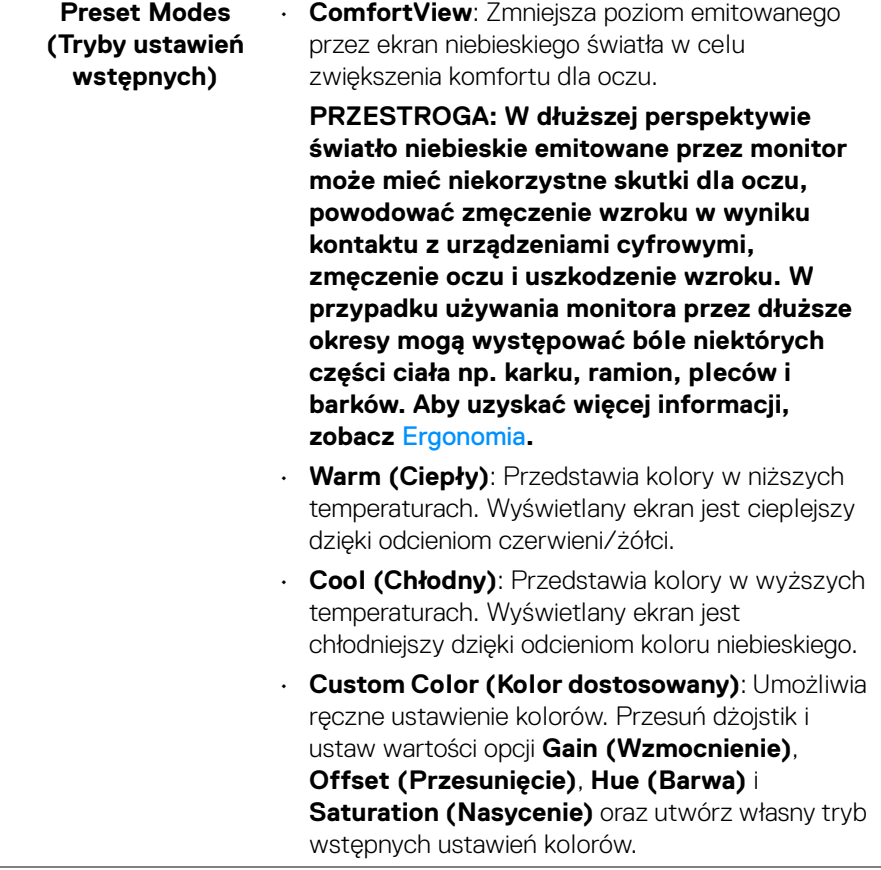

 $($ DELL

#### **Game Enhance Mode (Tryb ulepszenia gier)**

To menu obejmuje trzy funkcje umożliwiające ulepszenie sposobu korzystania z gier.

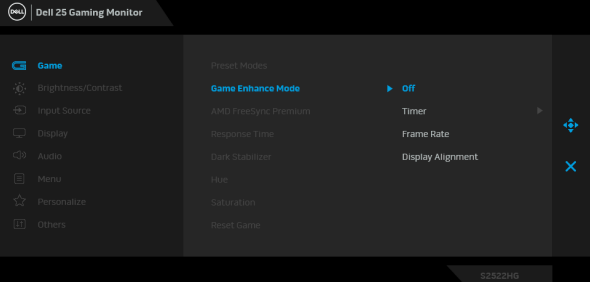

### • **Off (Wył.)**

Wybierz **Off (Wył.)**, aby wyłączyć funkcje w obszarze **Game Enhance Mode (Tryb ulepszenia gier)**.

#### • **Timer (Czasomierz)**

Włącza lub wyłącza czasomierz widoczny w lewym górnym rogu ekranu. Pokazuje on czas, jaki upłynął od rozpoczęcia gry. Wybierz opcję z listy interwałów, aby wiedzieć, ile czasu pozostało.

#### • **Frame Rate (Liczba klatek na sekundę)**

Wybierz opcję **On (Wł.)**, aby wyświetlić bieżącą liczbę klatek na sekundę podczas gry. Im wyższa jest ta wartość, tym płynniejszy wydaje się ruch.

#### • **Display Alignment (Wyrównanie obrazu)**

Aktywowanie tej funkcji może zapewnić idealne wyrównanie obrazu wideo z kilku ekranów.

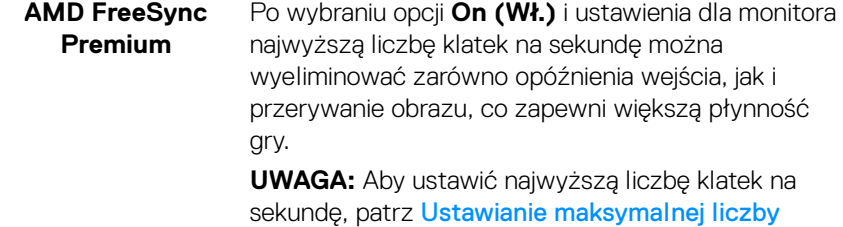

[klatek na sekundę](#page-55-1)

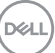

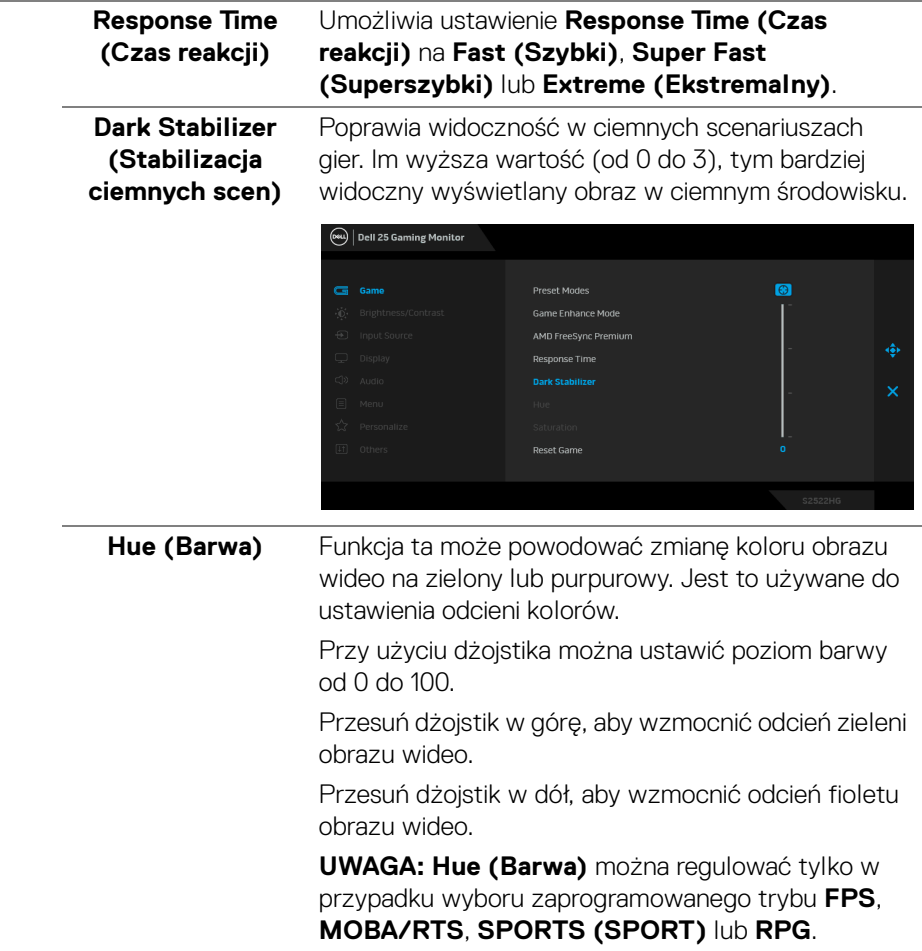

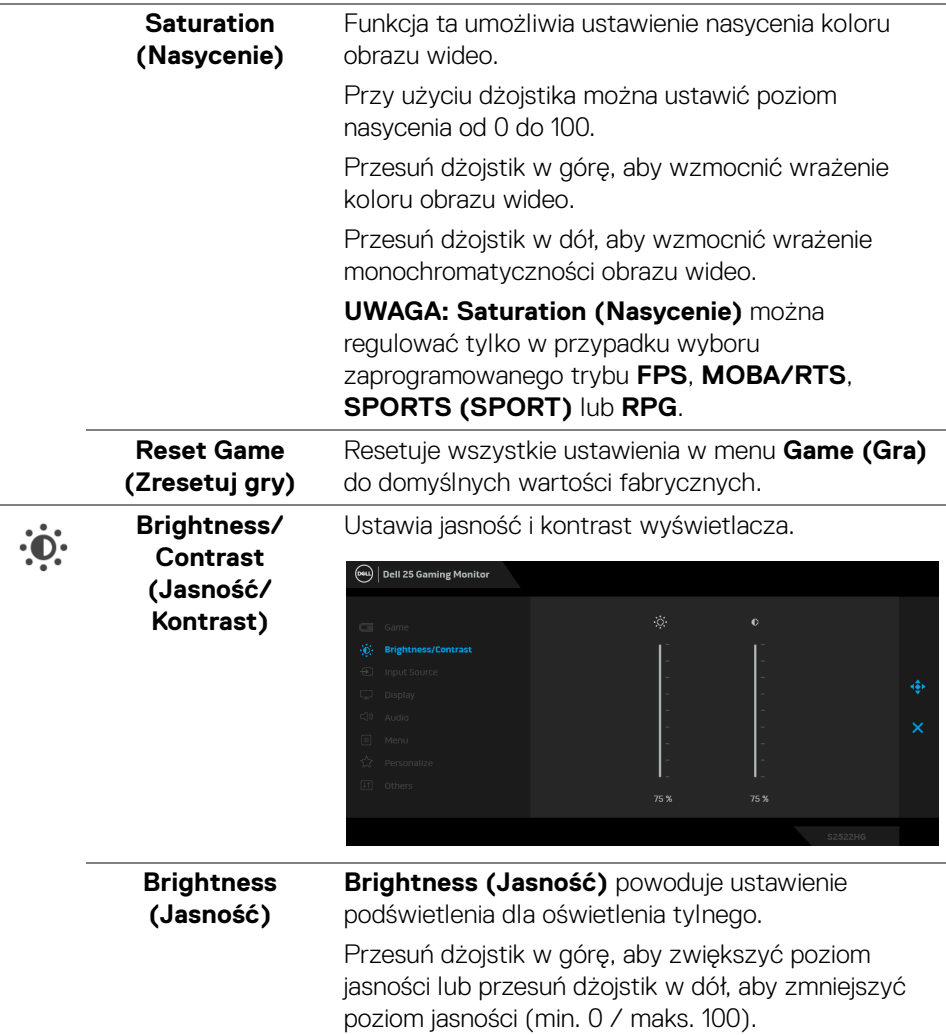

<span id="page-45-0"></span>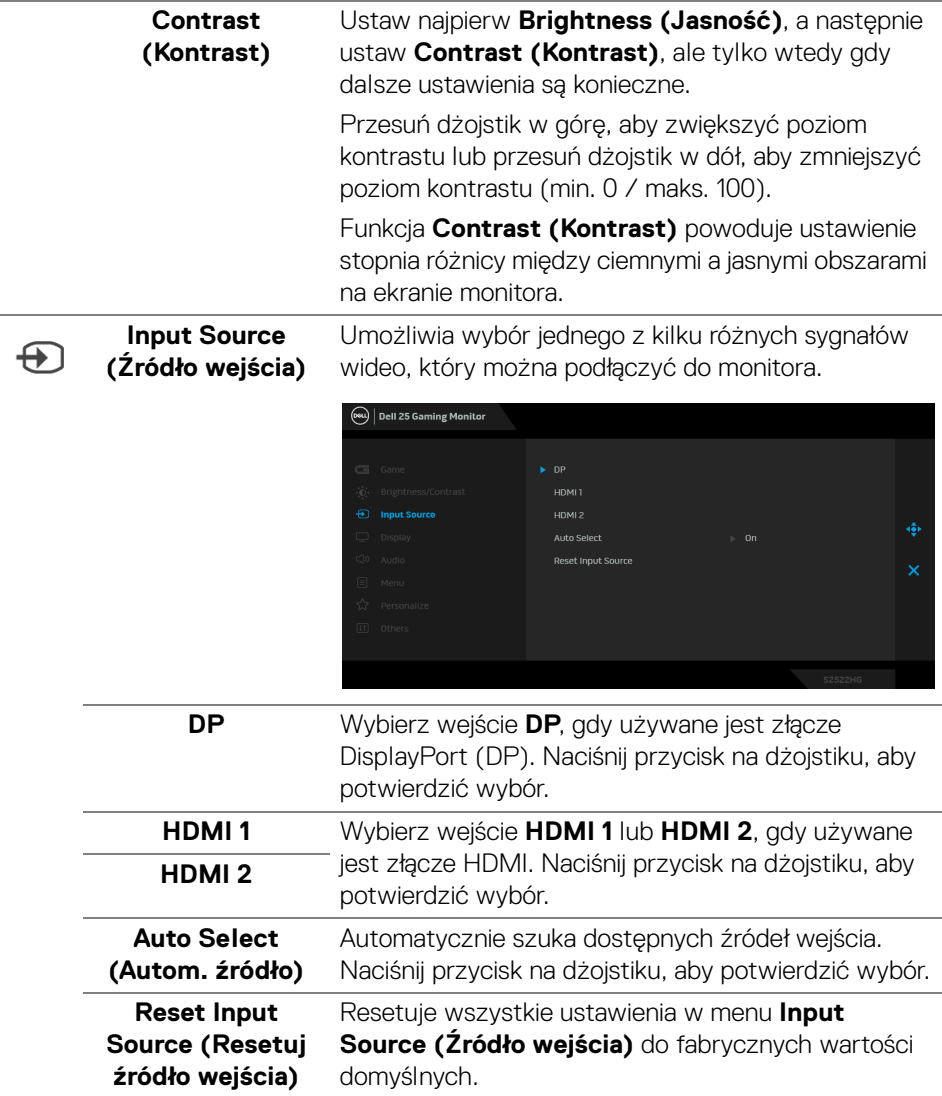

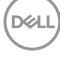

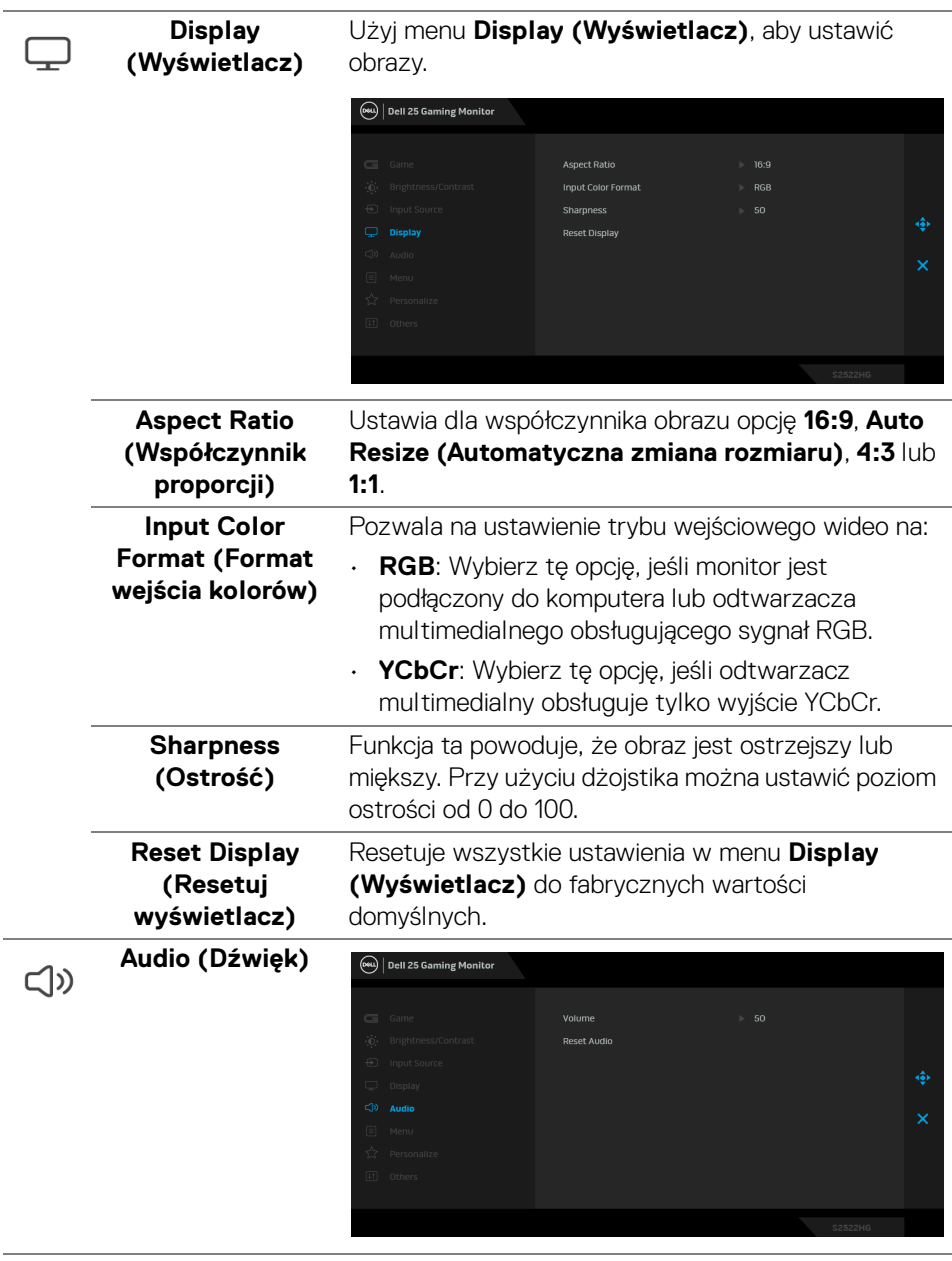

(dell

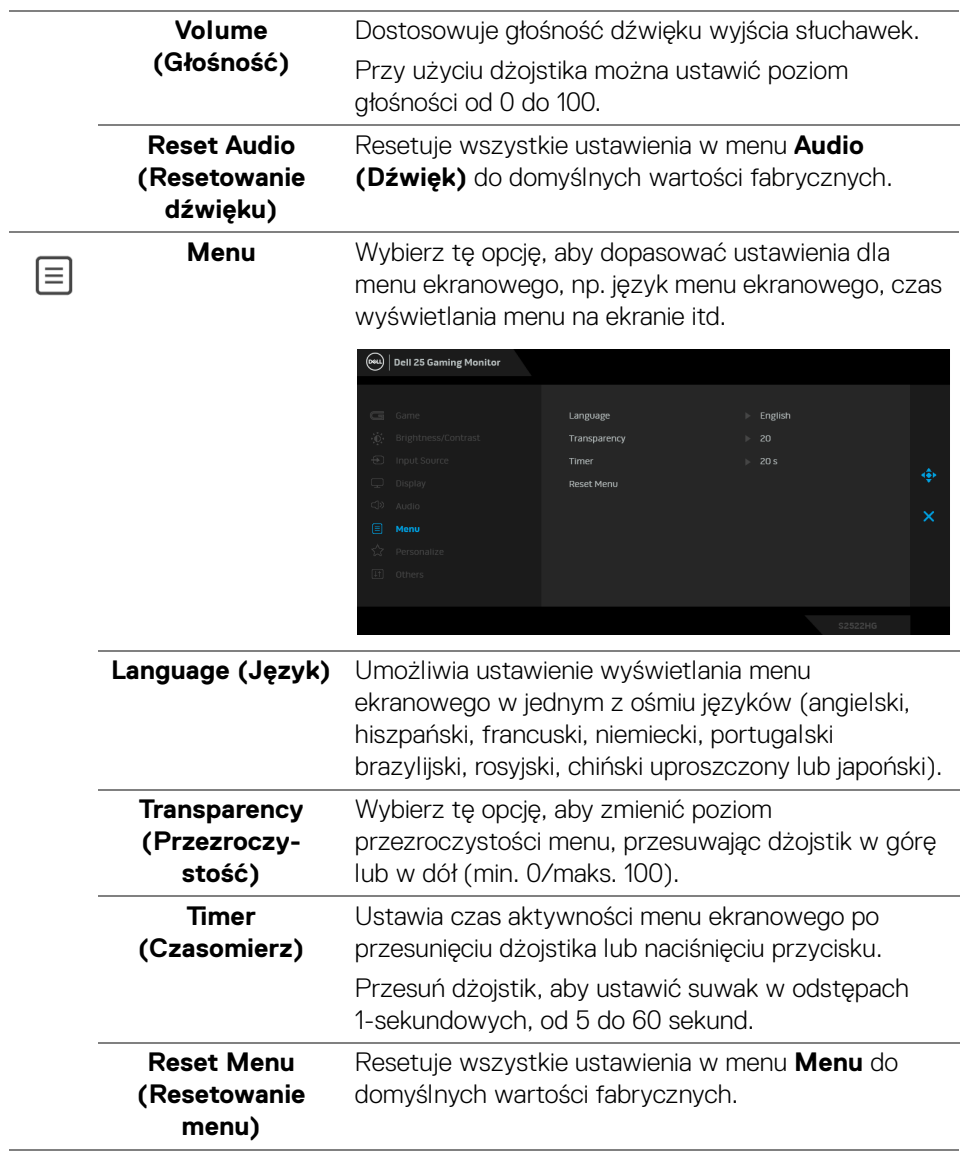

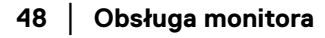

 $(\alpha)$ 

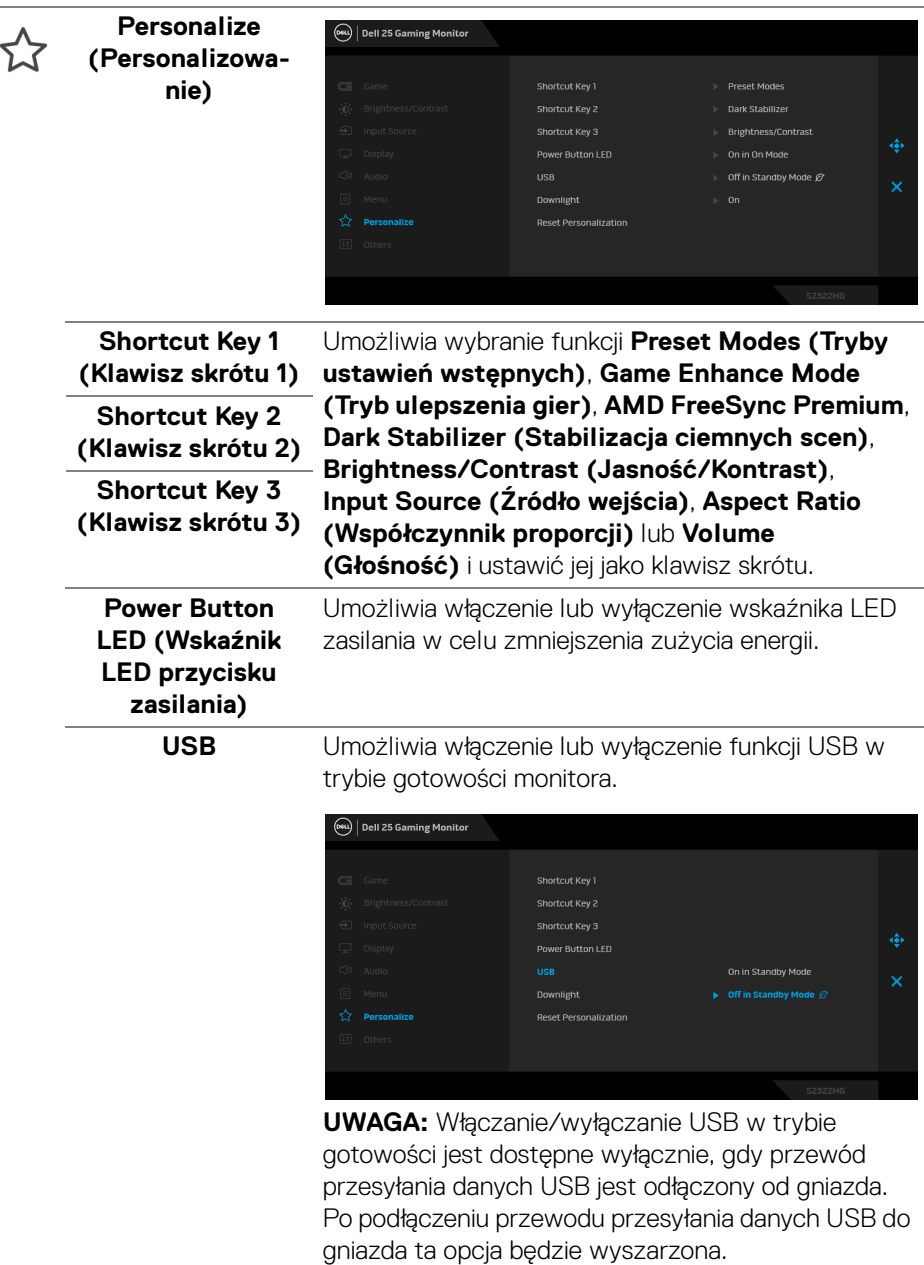

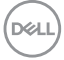

<span id="page-49-0"></span>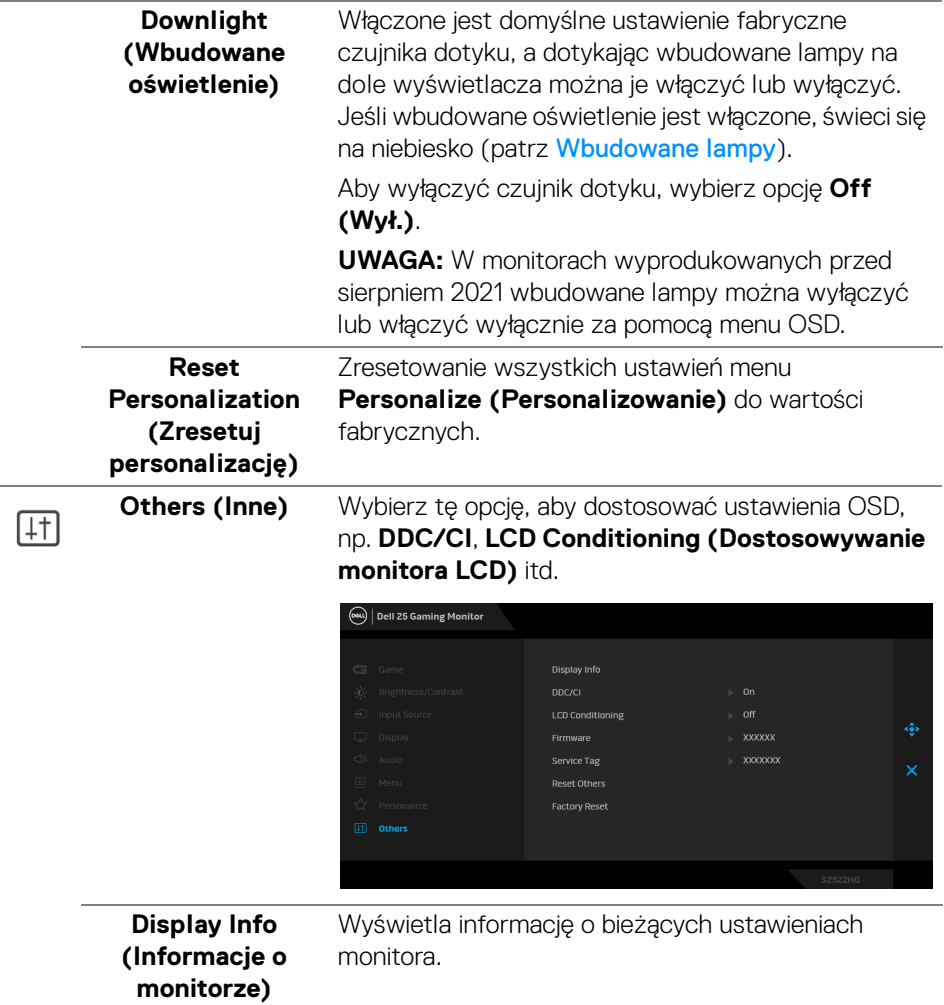

L

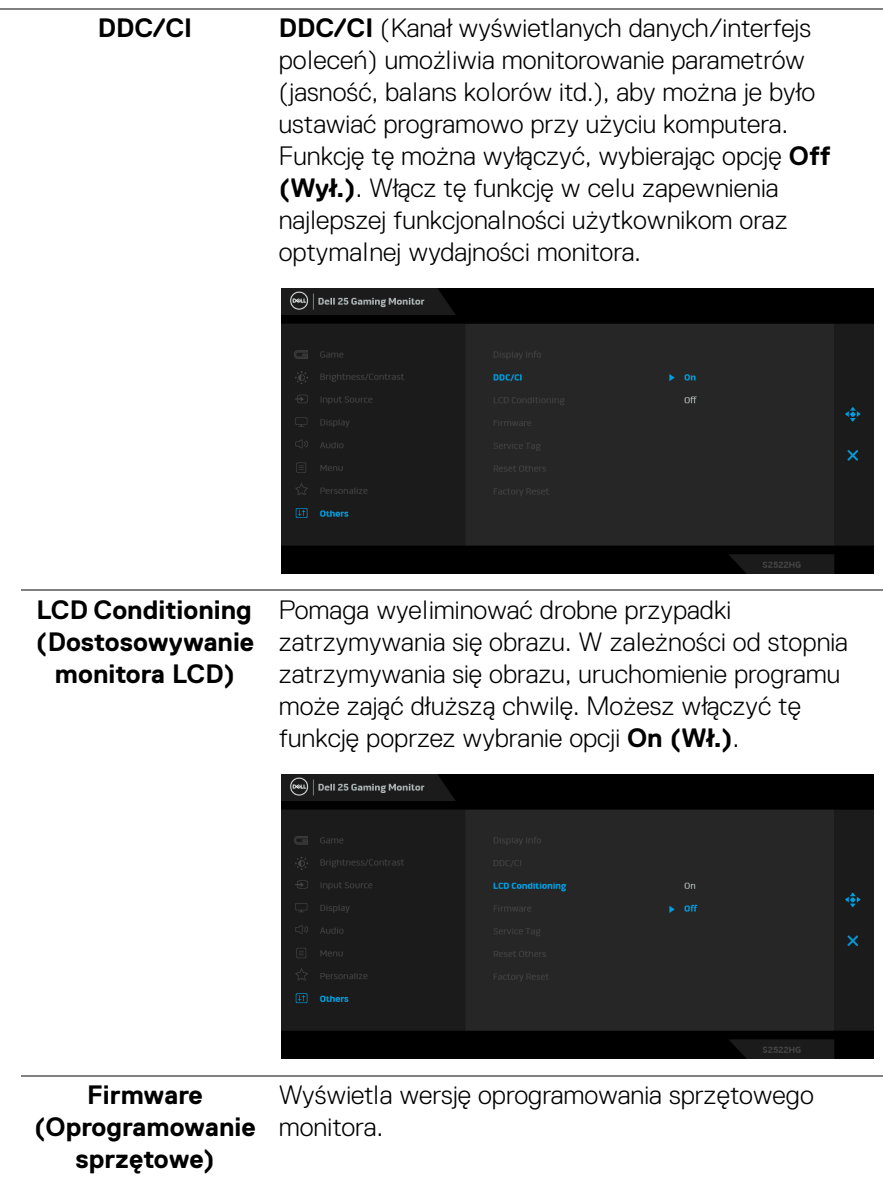

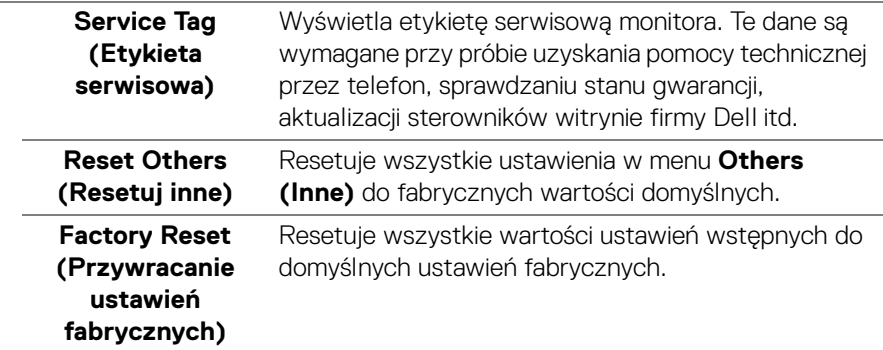

#### <span id="page-51-0"></span>**Komunikat ostrzegawczy menu ekranowego**

Gdy monitor nie obsługuje określonego trybu rozdzielczości, pojawi się następujący komunikat:

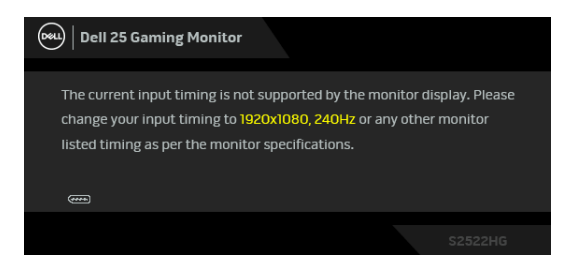

Oznacza to, że monitor nie może zsynchronizować sygnału odbieranego z komputera. Informacje dotyczące poziomych i pionowych zakresów adresowania częstotliwości tego monitora znajdują się w części [Specyfikacje monitora](#page-14-1). Zalecany tryb to 1920 x 1080.

#### **UWAGA: Komunikat może nieznacznie się różnić w zależności od podłączonego sygnału wejściowego.**

W przypadku wyboru ustawienia **Brightness (Jasność)** po raz pierwszy powyżej poziomu domyślnego zostanie wyświetlony następujący komunikat:

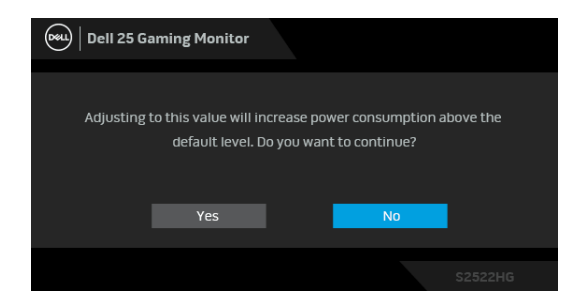

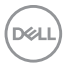

#### **UWAGA: Jeśli wybierzesz opcję Yes (Tak), przy kolejnej zmianie ustawień dla opcji Brightness (Jasność) komunikat nie zostanie wyświetlony.**

Podczas zmiany domyślnych ustawień **USB** po raz pierwszy, zostanie wyświetlony następujący komunikat:

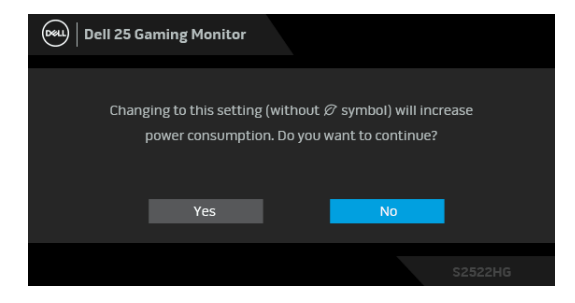

**UWAGA: Jeśli wybierzesz opcję Yes (Tak), przy kolejnej zmianie ustawień USB komunikat nie zostanie wyświetlony. W przypadku przywracania do ustawień fabrycznych komunikat zostanie wyświetlony ponownie.**

Przed wyłączeniem funkcji **DDC/CI** pojawi się następujący komunikat:

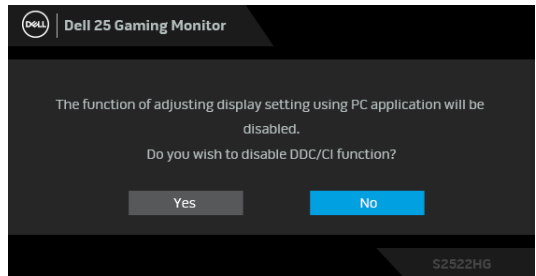

Gdy monitor przechodzi w tryb **Gotowości**, zostanie wyświetlony następujący komunikat:

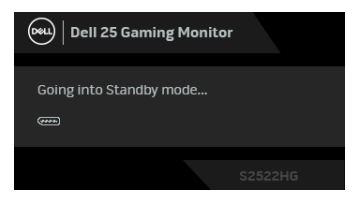

Uaktywnij komputer i monitor w celu uzyskania dostępu do [OSD](#page-39-0).

**UWAGA: Komunikat może nieznacznie się różnić w zależności od podłączonego sygnału wejściowego.**

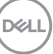

Menu OSD będzie tylko działać w typowym trybie operacyjnym. Po naciśnięciu dowolnego przycisku innego niż przycisk zasilania w trybie gotowości pojawi się jeden z następujących komunikatów, w zależności od wybranego źródła wejścia:

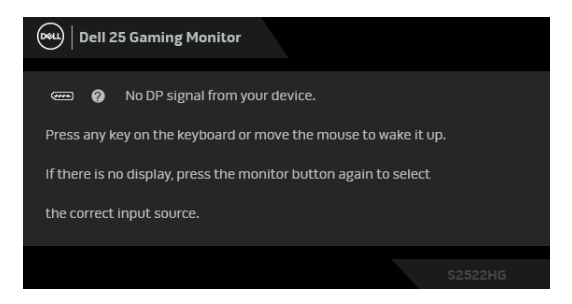

#### **UWAGA: Komunikat może nieznacznie się różnić w zależności od podłączonego sygnału wejściowego.**

Jeśli wybrane zostanie wejście HDMI lub DP oraz odpowiedni kabel nie będzie podłączony, wyświetlone zostanie poniższe przestawne okno dialogowe.

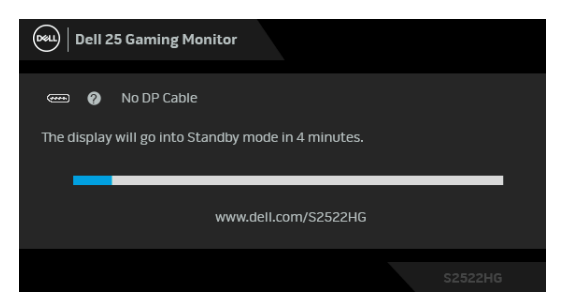

**UWAGA: Komunikat może nieznacznie się różnić w zależności od podłączonego sygnału wejściowego.**

Gdy wybrana jest funkcja **Factory Reset (Przywracanie ustawień fabrycznych)**, zostanie wyświetlony następujący komunikat:

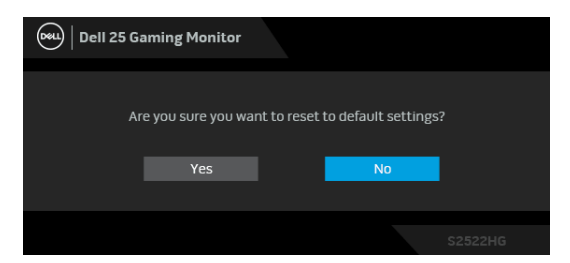

Zobacz [Wykrywanie i usuwanie usterek](#page-61-2), aby uzyskać więcej informacji.

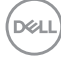

# <span id="page-54-0"></span>**Blokowanie przycisków sterowania na tylnym panelu**

Możesz zablokować przyciski sterowania na tylnym panelu, aby uniemożliwić dostęp do menu OSD i/lub przycisku zasilania.

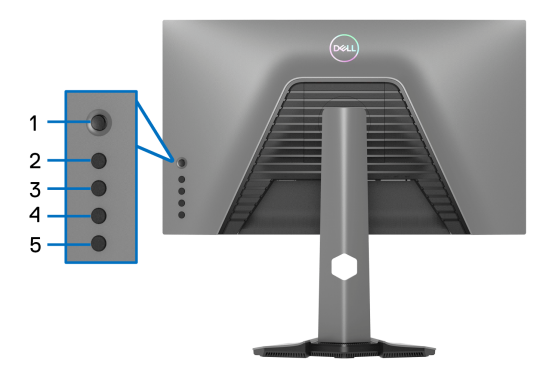

Aby odblokować przyciski:

- **1.** Naciśnij **Przycisk 5** i przytrzymaj przez cztery sekundy, a na ekranie zostanie wyświetlone menu.
- **2.** Wybierz jedną z poniższych opcji:
	- **Menu Buttons (Przyciski menu)**: Opcja ta powoduje zablokowanie wszystkich przycisków menu OSD poza przyciskiem zasilania.
	- **Power Button (Przycisk zasilania)**: Wybierz tę opcję, aby zablokować tylko przycisk zasilania.
	- **Menu + Power Buttons (Przyciski menu + zasilania)**: Opcja ta powoduje zablokowanie wszystkich przycisków na tylnym panelu sterowania.

Aby odblokować przyciski, naciśnij **Przycisk 5** i przytrzymaj przez cztery sekundy, aż na ekranie zostanie wyświetlone menu. Zaznacz **ikonę Odblokuj, ka** aby odblokować przyciski.

**D**<sup></sup>

# <span id="page-55-0"></span>**Ustawianie maksymalnie rozdzielczości**

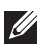

### **UWAGA: Czynności mogą się nieznacznie różnić w zależności od posiadanej wersji systemu Windows.**

Aby ustawić maksymalną rozdzielczość dla monitora:

W systemach Windows<sup>®</sup> 7, Windows<sup>®</sup> 8 i Windows<sup>®</sup> 8.1:

- **1.** W przypadku systemów Windows® 8 i Windows® 8.1 kafelek Pulpit, aby przełączyć na klasyczny pulpit.
- **2.** Kliknij prawym przyciskiem pulpit i wybierz **Rozdzielczość ekranu**.
- **3.** W przypadku podłączonego więcej niż 1 monitora, pamiętaj, aby wybrać **S2522HG**.
- **4.** Kliknij listę rozwijaną **Rozdzielczość ekranu** i wybierz pozycję **1920 x 1080**.
- **5.** Kliknij **OK**.

W systemie Windows<sup>®</sup> 10:

- **1.** Kliknij pulpit prawym przyciskiem myszy i kliknij opcję **Ustawienia wyświetlania**.
- **2.** W przypadku podłączonego więcej niż 1 monitora, pamiętaj, aby wybrać **S2522HG**.
- **3.** Kliknij listę rozwijaną **Rozdzielczość** i wybierz pozycję **1920 x 1080**.
- **4.** Kliknij opcję **Zachowaj zmiany**.

# <span id="page-55-1"></span>**Ustawianie maksymalnej liczby klatek na sekundę**

#### **UWAGA: Czynności mogą się nieznacznie różnić w zależności od posiadanej wersji systemu Windows.**

Aby ustawić maksymalną liczbę klatek na sekundę dla monitora:

W systemach Windows® 7, Windows® 8 i Windows® 8.1:

- **1.** W przypadku systemów Windows® 8 i Windows® 8.1 kafelek Pulpit, aby przełączyć na klasyczny pulpit.
- **2.** Kliknij prawym przyciskiem pulpit i wybierz **Rozdzielczość ekranu**.
- **3.** W przypadku podłączonego więcej niż 1 monitora, pamiętaj, aby wybrać **S2522HG**.
- **4.** Kliknij **Ustawienia zaawansowane**.
- **5.** Kliknij kartę **Monitor**.
- **6.** Kliknij rozwijaną listę **Częstotliwość odświeżania ekranu** i wybierz opcję **240 Hz**.

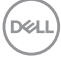

**7.** Kliknij **OK**.

W systemie Windows® 10:

- **1.** Kliknij pulpit prawym przyciskiem myszy i kliknij opcję **Ustawienia wyświetlania**.
- **2.** Kliknij **Zaawansowane ustawienia wyświetlania**.
- **3.** W przypadku podłączonego więcej niż 1 monitora, pamiętaj, aby wybrać **S2522HG**.
- **4.** Kliknij łącze **Wyświetl właściwości karty**.
- **5.** Kliknij kartę **Monitor**.
- **6.** Kliknij rozwijaną listę **Częstotliwość odświeżania ekranu** i wybierz opcję **240 Hz**.
- **7.** Kliknij **OK**.

Przy braku wyświetlania 1920 x 1080 jako opcji wartości, może być niezbędne wykonanie aktualizacji sterownika karty graficznej. Zależnie od rodzaju komputera wykonaj jedną z następujących procedur:

Jeżeli masz komputer stacjonarny lub przenośny firmy Dell:

• Przejdź na stronę sieci web <https://www.dell.com/support>, wprowadź znak serwisowy i pobierz najnowszy sterownik do posiadanej karty graficznej.

Jeżeli używasz komputera firmy innej niż Dell (przenośny lub stacjonarny):

- Przejdź na stronę pomocy technicznej posiadanego komputera i pobierz najnowsze sterowniki karty graficznej.
- Przejdź na stronę sieci Web producenta karty graficznej i pobierz najnowsze sterowniki.

DØL

# <span id="page-57-0"></span>**Używanie nachylenia i pionowego wydłużenia**

**UWAGA: Poniższe instrukcje dotyczą wyłącznie podłączania stojaka dostarczanego wraz z monitorem. W przypadku podłączania stojaka zakupionego z innego źródła postępuj zgodnie z instrukcjami dotyczącymi konfiguracji, załączonymi do stojaka.**

#### <span id="page-57-1"></span>**Nachylenie i wydłużenie w poziomie**

Po przymocowaniu stojaka do monitora można pochylać i obracać monitor tak, aby uzyskać najlepszy kąt wyświetlania.

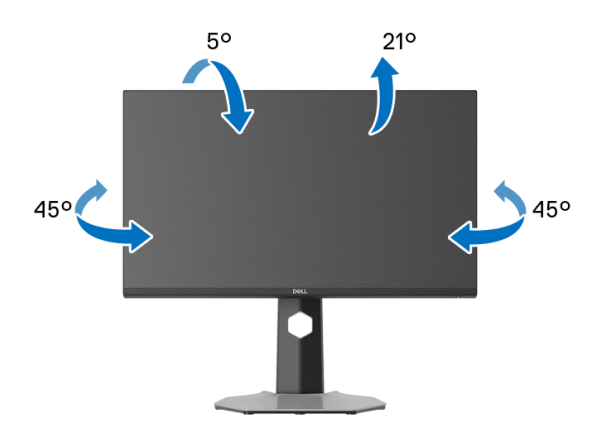

**UWAGA: Stojak nie jest zamontowany fabrycznie.**

#### <span id="page-57-2"></span>**Wydłużenie w pionie**

**UWAGA: Podstawę można wydłużyć w pionie do 130 mm. Na poniższych rysunkach przedstawiono sposób wydłużania podstawy w pionie.**

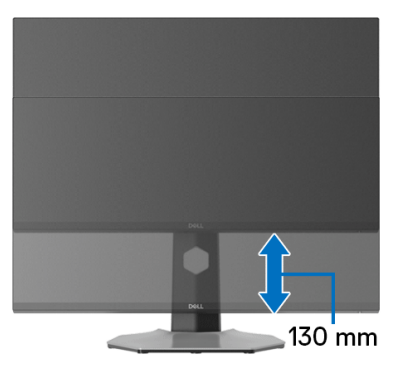

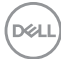

#### <span id="page-58-0"></span>**Obracania wyświetlacza**

Przed obróceniem wyświetlacz powinien zostać całkowicie wysunięty w pionie i w pełni przechylony do góry w celu uniknięcia uderzenia dolnej krawędzi monitora.

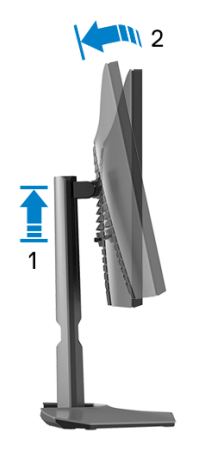

<span id="page-58-1"></span>**Obróć w prawo**

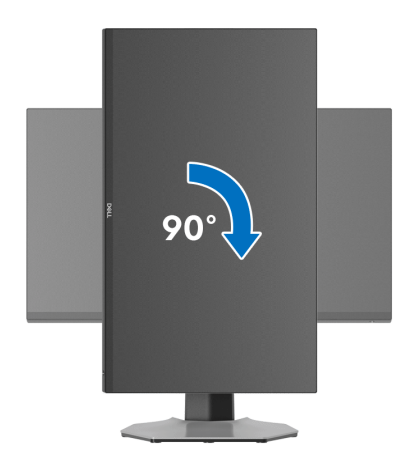

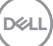

<span id="page-59-0"></span>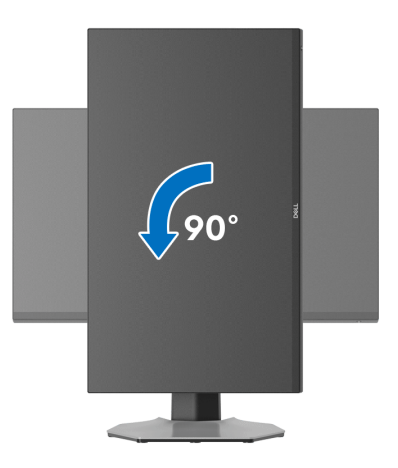

**UWAGA: Do korzystania z funkcji obrotu wyświetlacza (widok poziomy a widok pionowy) w przypadku komputera firmy Dell wymagany jest zaktualizowany sterownik karty graficznej, który nie jest dostarczany wraz z tym monitorem. Aby pobrać sterownik karty graficznej, przejdź na stronę [www.dell.com/support](https://www.dell.com/support) i w sekcji pobierania wyszukaj najnowszych aktualizacji dla sterowników wideo.**

**UWAGA: W trybie pionowym może wystąpić pogorszenie wydajności w przypadku korzystania z aplikacji intensywnie korzystających z grafiki, np. gier 3D.**

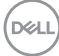

# <span id="page-60-0"></span>**Dostosowywanie ustawień wyświetlania obrotu danego systemu**

Po obróceniu monitora należy wykonać poniższą procedurę w celu dostosowania ustawień wyświetlania obrotu danego systemu.

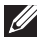

**UWAGA: Jeśli monitor używany jest z komputerem innym niż firmy Dell, należy przejść na witrynę sieci Web sterownika karty graficznej lub witrynę sieci Web producenta komputera w celu uzyskania informacji dotyczących obracania danego systemu operacyjnego.**

W celu dostosowania ustawień wyświetlania obrotu:

- **1.** Kliknij prawym przyciskiem myszy na pulpicie i wybierz polecenie **Właściwości**.
- **2.** Wybierz kartę **Ustawienia** i kliknij przycisk **Zaawansowane**.
- **3.** Jeśli kartą graficzną jest karta ATI, wybierz kartę **Obrót** i ustaw preferowany obrót.
- **4.** Jeśli masz kartę graficzną NVIDIA, kliknij kartę **NVIDIA**, w lewej kolumnie wybierz pozycję **NVRotate**, a następnie wybierz preferowany obrót.
- **5.** Jeśli kartą graficzną jest karta Intel®, wybierz kartę **Intel**, kliknij pozycję **Właściwości grafiki**, wybierz kartę **Obrót**, a następnie ustaw preferowany obrót.
- **UWAGA: Jeśli opcja obrotu nie jest widoczna lub nie działa ona prawidłowo, przejdź na stronę [www.dell.com/support](https://www.dell.com/support) i pobierz najnowszy sterownik karty graficznej.**

**D**<sup></sup>

# <span id="page-61-2"></span><span id="page-61-0"></span>**Wykrywanie i usuwanie usterek**

**PRZESTROGA: Przed rozpoczęciem wykonywania opisanych w tej części procedur, należy zastosować się do** [Instrukcje bezpieczeństwa](#page-70-5)**.**

# <span id="page-61-1"></span>**Autotest**

Monitor udostępnia funkcję automatycznego testu funkcji, umożliwiającej sprawdzenie prawidłowego funkcjonowania. Jeżeli monitor i komputer są prawidłowo podłączone ale ekran monitora pozostaje ciemny, należy uruchomić automatyczny test monitora, wykonując następujące czynności:

- **1.** Wyłącz komputer i monitor.
- **2.** Odłącz kabel video od złącza z tyłu komputera. Aby zapewnić prawidłowość operacji autotestu, odłącz wszystkie kable sygnału cyfrowego z tyłu komputera.
- **3.** Włącz monitor.

**UWAGA: Na ekranie powinno zostać wyświetlone okno dialogowe (na czarnym tle), jeżeli monitor nie wykrywa sygnału video i działa prawidłowo. W trybie autotestu dioda zasilania LED świeci się na biało (kolor domyślny), a oświetlenie wbudowane na niebiesko (kolor domyślny).** 

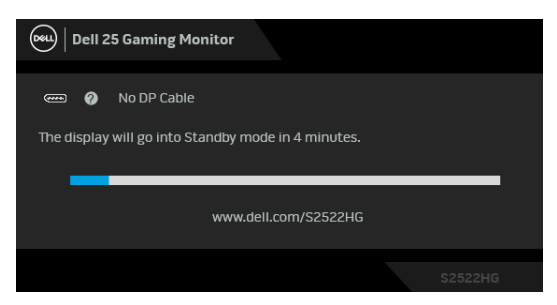

**UWAGA: Komunikat może nieznacznie się różnić w zależności od podłączonego sygnału wejściowego.**

- **4.** To okno jest również wyświetlane podczas normalnego działania systemu, jeżeli zostanie odłączony lub uszkodzony kabel video.
- **5.** Wyłącz monitor i podłącz ponownie kabel video; następnie włącz komputer i monitor.

Jeżeli po wykonaniu poprzedniej procedury, na ekranie monitora nadal nie ma obrazu, sprawdź kontroler video i komputer; monitor działa prawidłowo.

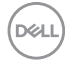

# <span id="page-62-0"></span>**Wbudowana diagnostyka**

Monitor posiada wbudowane narzędzie diagnostyczne pomagające w określeniu, czy występujący nietypowy wygląd ekranu jest wewnętrznym problemem monitora lub komputera i karty graficznej.

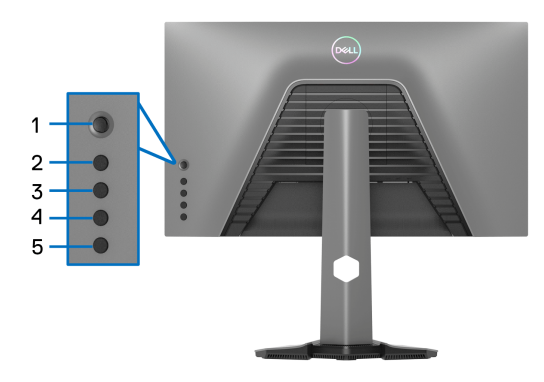

Aby uruchomić wbudowaną diagnostykę:

- **1.** Upewnij się, czy ekran jest czysty (brak drobinek kurzu na powierzchni ekranu).
- **2.** Naciśnij **Przycisk 5** i przytrzymaj przez cztery sekundy, a na ekranie zostanie wyświetlone menu.
- **3.** Przy użyciu sterowania dżojstikiem, zaznacz opcję **Diagnostics**

**(Diagnostyka)** i naciśnij przycisk dżojstika, aby rozpocząć diagnostykę. Zostanie wyświetlony szary ekran.

- **4.** Sprawdź, czy ekran nie jest uszkodzony lub czy nie działa nieprawidłowo.
- <span id="page-62-1"></span>**5.** Przełączaj dżojstik, aż zostanie wyświetlony czerwony ekran.
- <span id="page-62-2"></span>**6.** Sprawdź, czy ekran nie jest uszkodzony lub czy nie działa nieprawidłowo.
- **7.** Powtórz czynności [5](#page-62-1) i [6](#page-62-2), aż ekran zacznie wyświetlać kolory: zielony, niebieski, czarny i biały. Zwróć uwagę na wszelkie nietypowe działanie lub uszkodzenia.

Test jest zakończony po wyświetleniu ekranu tekstowego. Aby wyjść, przełącz ponownie na sterowanie dżojstikiem.

Jeśli nie wykryto żadnych nieprawidłowości obrazu ekranowego z użyciem wbudowanego narzędzia diagnostycznego oznacza to, że monitor działa normalnie. Sprawdź kartę wideo i komputer.

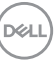

# <span id="page-63-1"></span><span id="page-63-0"></span>**Typowe problemy**

Następująca tabela zawiera ogólne informacje dotyczące powszechnych problemów z monitorem, które mogą wystąpić i możliwe rozwiązania tych problemów:

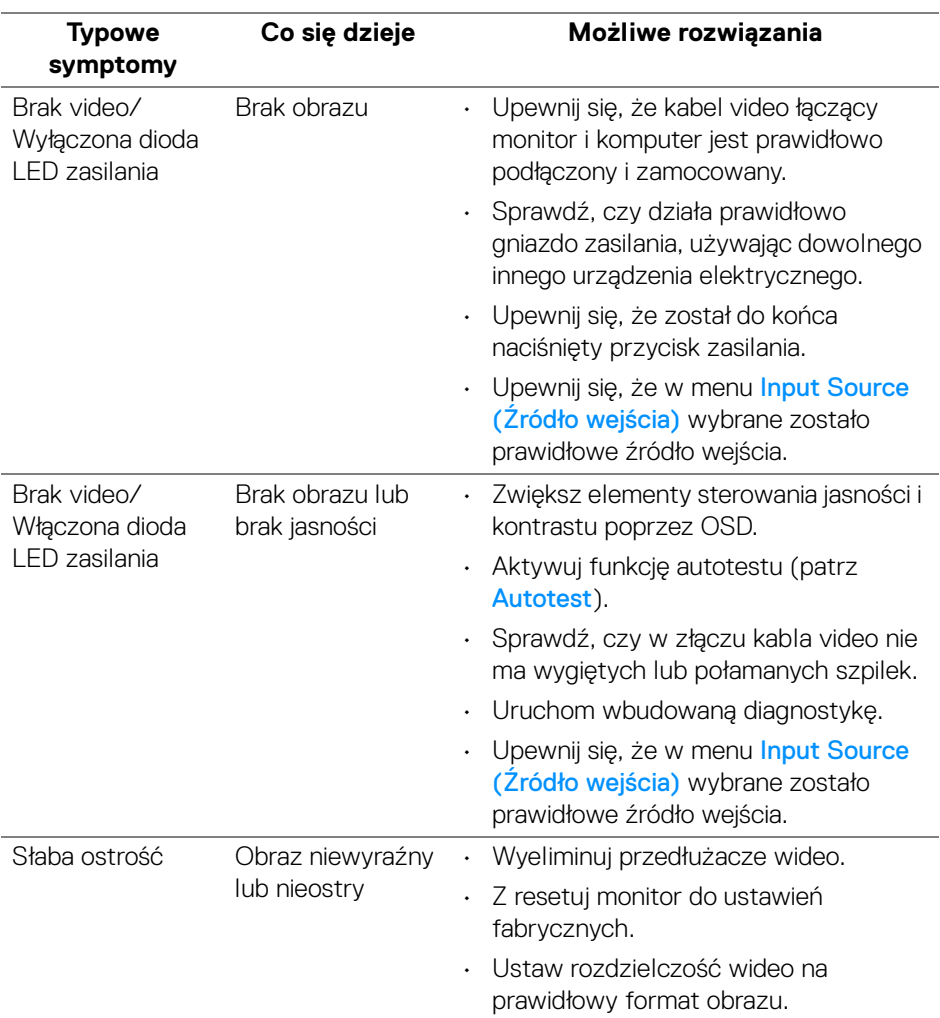

DELL

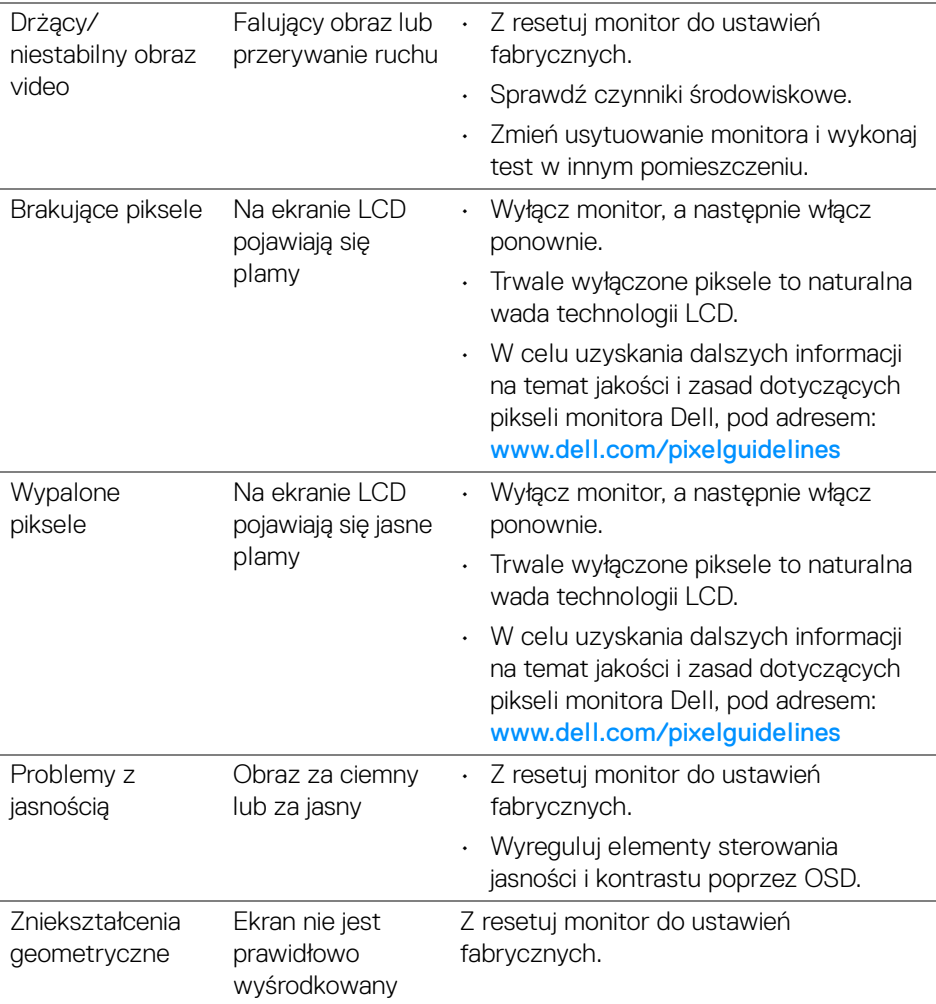

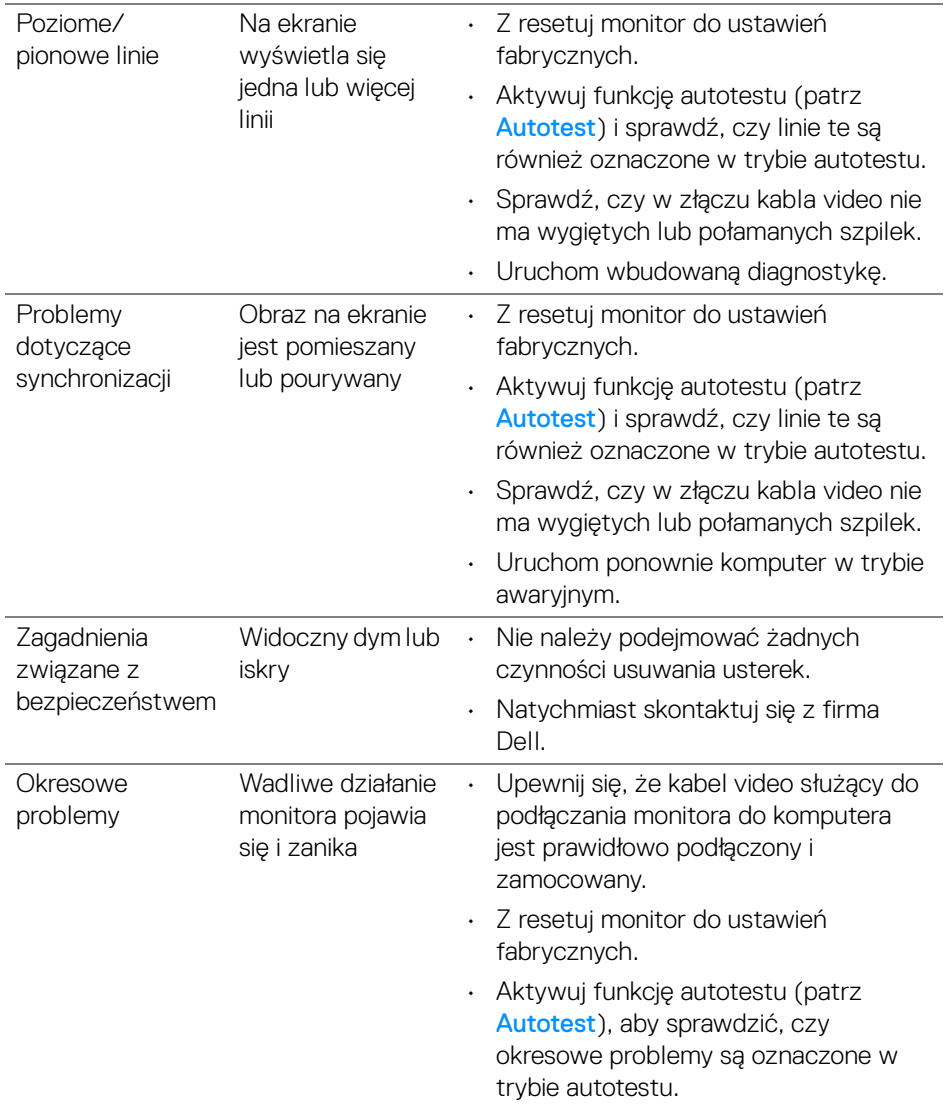

 $\left(\nabla \times \mathbf{L}\right)$ 

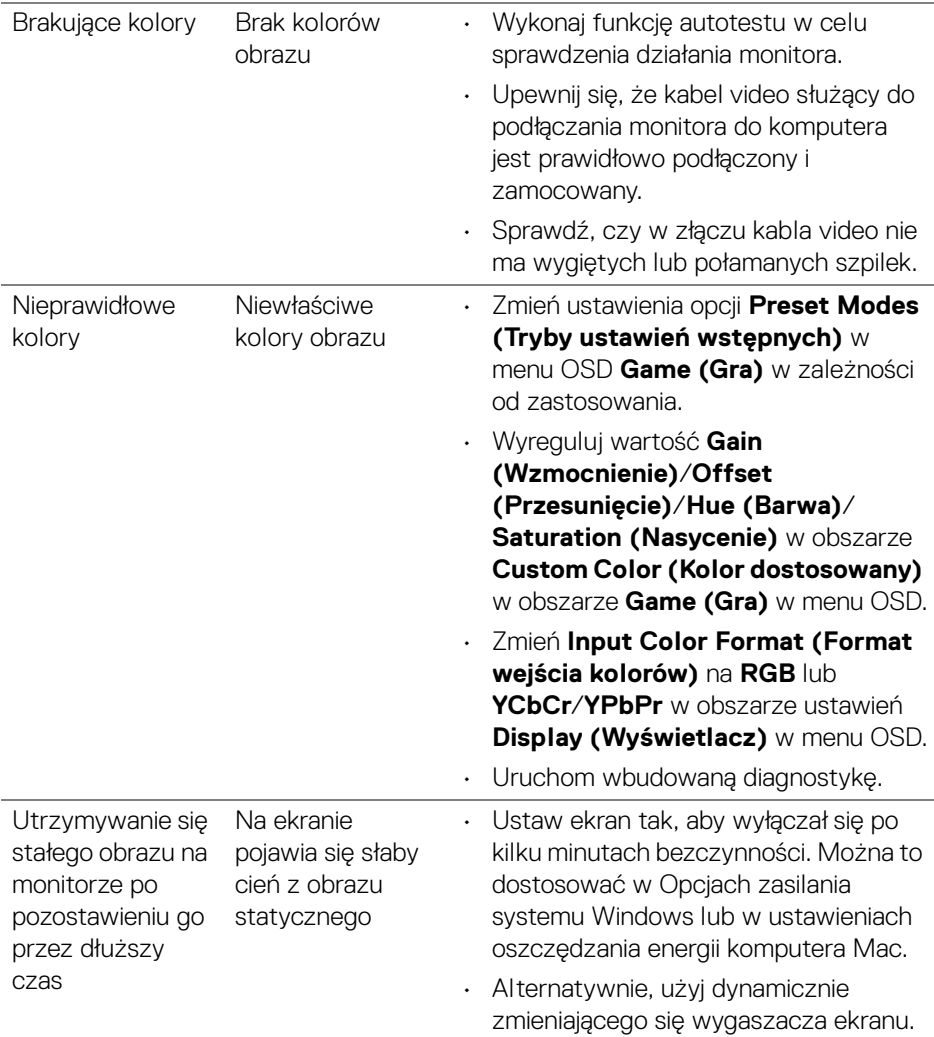

#### **Typowe symptomy Co się dzieje Możliwe rozwiązania** Za mały obraz na ekranie Obraz jest wyśrodkowany na ekranie ale nie wypełnia całego obszaru widzenia • Sprawdź ustawienie **Aspect Ratio (Współczynnik proporcji)** w menu OSD **Display (Wyświetlacz)**. • Z resetuj monitor do ustawień fabrycznych. Nie można wyregulować monitora przyciskami na tylnym panelu OSD nie wyświetla się na ekranie • Wyłącz monitor, odłącz przewód zasilający, a następnie podłącz go z powrotem i włącz monitor. • Menu ekranowe może być zablokowane. Naciśnii i przytrzymaj czwarty przycisk (domyślnie przycisk skrótu funkcji **Brightness/Contrast (Jasność/Kontrast)**) pod dżojstikiem przez 4 sekundy, aby odblokować. Brak sygnału wejściowego po naciśnięciu elementów sterowania użytkownika Brak obrazu, światło diody LED jest białe • Sprawdź źródło sygnału. Upewnij się, że komputer nie znajduje się w trybie oszczędzania energii, poprzez przesunięcie myszy lub naciśnięcie dowolnego przycisku na klawiaturze. • Sprawdź, czy kabel sygnałowy jest prawidłowo podłączony. W razie potrzeby podłącz go ponownie. • Zresetuj komputer lub odtwarzacz video. Obraz nie wypełnia całego ekranu Obraz nie wypełnia wysokości lub szerokości ekranu • Jest to spowodowane różnymi formatami video (współczynnik proporcji) DVD, monitor może wyświetlać na całym ekranie. • Uruchom wbudowaną diagnostykę.

# <span id="page-67-0"></span>**Problemy specyficzne dla produktu**

DØL

<span id="page-68-0"></span>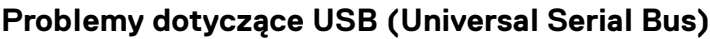

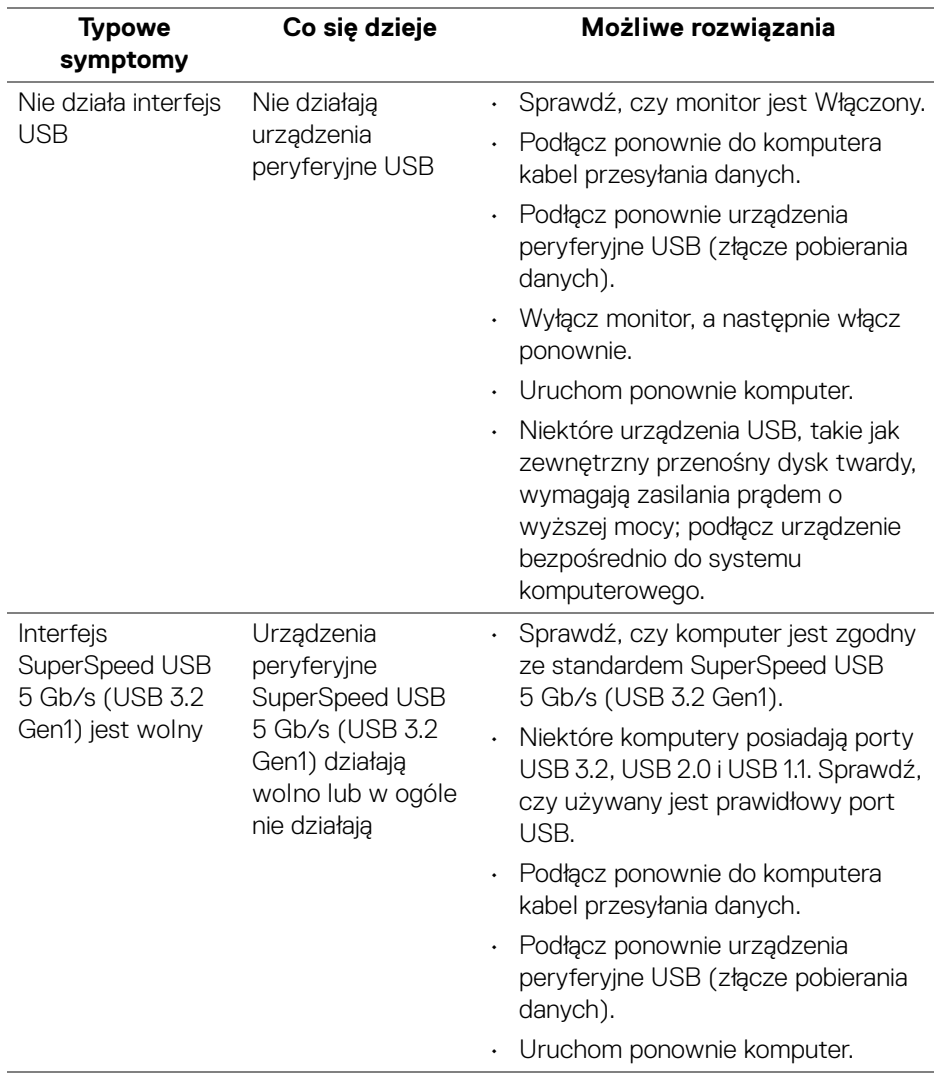

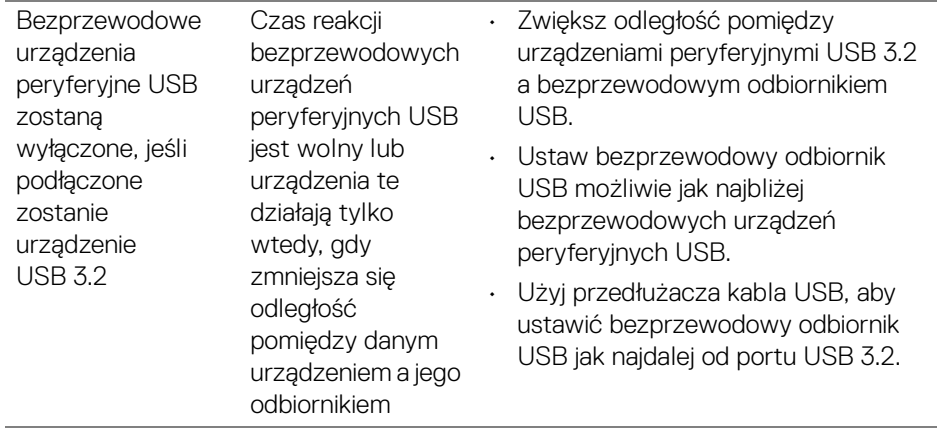

# <span id="page-70-0"></span>**Dodatek**

#### <span id="page-70-5"></span>**PRZESTROGA: Instrukcje bezpieczeństwa**

**PRZESTROGA: Używanie elementów sterowania, regulacji lub procedur, innych niż określone w dokumentacji, może spowodować narażenie na porażenie prądem elektrycznym, zagrożenia związane z prądem elektrycznym i/lub zagrożenia mechaniczne.**

Informacje dotyczące bezpieczeństwa można znaleźć bezpieczeństwa, środowiska i regulacji prawnych (SERI).

# <span id="page-70-1"></span>**Uwagi FCC (tylko USA) i inne informacje dotyczące przepisów**

Uwagi FCC i inne informacje dotyczące przepisów, można uzyskać na stronie sieci web przepisów zgodności pod adresem [www.dell.com/regulatory\\_compliance](https://www.dell.com/regulatory_compliance)

# <span id="page-70-4"></span><span id="page-70-2"></span>**Kontakt z firmą Dell**

Klienci w USA powinni dzwonić na numer 800-WWW-DELL (800-999-3355).

**UWAGA: Jeżeli nie masz włączonego połączenia internetowego, informacje kontaktowe możesz znaleźć na fakturze, dokumencie zakupu, w liście przewozowym, na rachunku lub w katalogu produktów Dell.**

**Dell oferuje kilka opcji wsparcia i serwisu on-linie lub telefonicznego. Dostępność zależy od kraju i produktu, a niektóre z usług mogą być w Twoim rejonie niedostępne.** 

- Pomoc techniczna online [www.dell.com/support/monitors](https://www.dell.com/support/monitors)
- Kontakt z firmą Dell [www.dell.com/contactdell](https://www.dell.com/contactdell)

# <span id="page-70-3"></span>**Baza danych produktów UE etykiet energetycznych i kart informacyjnych produktów**

S2522HG: https://eprel.ec.europa.eu/qr/523345

DØL